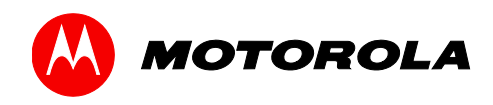

*User Guide*

# **Motorola SURFboard®**

SVG7782 Wireless Voice Cable Modem Gateway User Guide<br>
Motorola SURFboard®<br>
SVG7782 Wireless Voice Cable Modem<br>Gateway

b

©2012 Motorola Mobility, LLC. All rights reserved.

MOTOROLA and the Stylized M logo are trademarks or registered trademarks of Motorola Trademark Holdings, LLC. All other product or service names are the property of their respective owners.

W

No part of this publication may be reproduced in any form or by any means or used to make any derivative work (such as translation, transformation, or adaptation) without written permission from Motorola, LLC. Motorola reserves the right to revise this publication and to make changes in content from time to time without obligation on the part of Motorola to provide notification of such revision or change. Motorola provides this guide without warranty of any kind, implied or expressed, including, but not limited to, the implied warranties of merchantability and fitness for a particular purpose. Motorola may make improvements or changes in the product(s) described in this manual at any time.

i

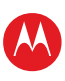

# <span id="page-2-0"></span>**Safety and Regulatory Information**

#### IMPORTANT SAFETY INSTRUCTIONS

- **Read This Before You Begin** When using your equipment, basic safety precautions should always be followed to reduce the risk of fire, electric shock, and injury to persons, including the following:
- Read all of the instructions listed here and/or in the user manual before you operate this device. Give particular attention to all safety precautions. Retain the instructions for future reference.
- This device must be installed and used in strict accordance with manufacturer's instructions, as described in the user documentation that is included with the device.
- Comply with all warning and caution statements in the instructions. Observe all warning and caution symbols that are affixed to this device.
- To prevent fire or shock hazard, do not expose this device to rain or moisture. The device must not be exposed to dripping or splashing. Do not place objects filled with liquids, such as vases, on the device.
- This device was qualified under test conditions that included the use of the supplied cables between system components. To ensure regulatory and safety compliance, use only the provided power and interface cables and install them properly.
- Different types of cord sets may be used for connections to the main POWER supply circuit. Use only a main line cord that complies with all applicable device safety requirements of the country of use.
- Installation of this device must be in accordance with national wiring codes and conform to local regulations.
- Operate this device only from the type of power source indicated on the device's marking label. If you are not sure of the type of power supplied to your home, consult your dealer or local power company.
- Do not overload outlets or extension cords, as this can result in a risk of fire or electric shock. Overloaded AC outlets, extension cords, frayed power cords, damaged or cracked wire insulation, and broken plugs are dangerous. They may result in a shock or fire hazard.
- Route power supply cords so that they are not likely to be walked on or pinched by items placed upon or against them. Pay particular attention to cords where they are attached to plugs and convenience receptacles, and examine the point where they exit from the device. **APORTANT SAFETY INSTRUCTIONS**<br>**Read This Before You Begin** — When using your equiprent, basis selety presentions should always be followed to reduce the Read This Before You Begin — When using your equiprent, basis selety
- Place this device in a location that is close enough to an electrical outlet to accommodate the length of the power cord.
- Place the device to allow for easy access when disconnecting the power cord of the device from the AC wall outlet.
- Do not connect the plug into an extension cord, receptacle, or other outlet unless the plug can be fully inserted with no part of the blades exposed.
- Place this device on a stable surface.
- Avoid damaging the cable modem with static by touching the coaxial cable when it is attached to the earth-grounded coaxial cable-TV wall outlet.
- Always first touch the coaxial cable connector on the cable modem when disconnecting or reconnecting the Ethernet cable from the cable modem or user's PC.
- It is recommended that the customer install an AC surge protector in the AC outlet to which this device is connected. This is to avoid damaging the device by local lightning strikes and other electrical surges.
- Postpone installation until there is no risk of thunderstorm or lightning activity in the area.
- Do not use this product near water: for example, near a bathtub, washbowl, kitchen sink or laundry tub, in a wet basement, or near a swimming pool.
- Do not cover the device or block the airflow to the device with any other objects. Keep the device away from excessive heat and humidity and keep the device free from vibration and dust.

SVG7782 Wireless Voice Cable Modem Gateway • User Guide i

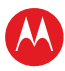

- Wipe the device with a clean, dry cloth. Never use cleaning fluid or similar chemicals. Do not spray cleaners directly on the device or use forced air to remove dust.
- For added protection, unplug the device from the wall outlet and disconnect the cables to avoid damage to this device due to lightning and power surges.
- Upon completion of any service or repairs to this device, ask the service technician to perform safety checks to determine that the device is in safe operating condition.
- Do not open the device. Do not perform any servicing other than that contained in the installation and troubleshooting instructions. Refer all servicing to qualified service personnel.
- This device should not be used in an environment that exceeds 104° F (40° C).

#### **SAVE THE ABOVE INSTRUCTIONS**

**Note to CATV System Installer** — This reminder is provided to call the CATV system installer's attention to Article 820.93 and 820.100 of the National Electric Code, which provides guidelines for proper grounding and, in particular, specifies that the Coaxial cable shield shall be connected to the grounding system of the building, as close to the point of cable entry as practical.

#### FCC STATEMENTS

#### FCC Interference Statement

This equipment has been tested and found to comply with the limits for a Class B digital device, pursuant to part 15 of the FCC Rules. These limits are designed to provide reasonable protection against harmful interference in a residential environment. This equipment generates, uses, and can radiate radio frequency energy and, if not installed and used in accordance with the instructions, may cause harmful interference to radio communications. However, there is no guarantee that interference will not occur in a particular installation. If this equipment does cause harmful interference to radio or television reception, which can be determined by turning the device off and on, the user is encouraged to try to correct the interference by one or more of the following measures: Found competition and yearned of repair as on to object to an analysis and an interaction and spin and spin and spin and spin and spin and spin and spin and spin and spin and spin and spin and spin and spin and spin and sp

- Reorient or relocate the receiving antenna.
- Increase the separation between the device and receiver.
- Connect the equipment into an outlet on a circuit different from that to which the receiver is connected.
- Consult the dealer or an experienced radio/TV technician for help.

This device complies with Part 15 of the FCC Rules. Operation is subject to the following two conditions: (1) This device may not cause harmful interference, and (2) This device must accept any interference received, including interference that may cause undesired operation.

**FCC CAUTION:** Any changes or modifications not expressly approved by Motorola for compliance could void the user's authority to operate the equipment.

#### FCC Radiation Exposure Statement

This equipment complies with FCC radiation exposure limits set forth for an uncontrolled environment. To comply with the FCC RF exposure compliance requirements, the separation distance between the antenna and any person's body (including hands, wrists, feet and ankles) must be at least 20 cm (8 inches).

This transmitter must not be co-located or operating in conjunction with any other antenna or transmitter except those already approved in this filing.

The availability of some specific channels and/or operational frequency bands are country dependent and are firmware programmed at the factory to match the intended destinations. The firmware setting is not accessible by the end user.

#### AVIS D'INDUSTRIE CANADA (IC)

Cet appareil est conforme à la réglementation RSS-210 d'Industrie Canada. Son utilisation est assujettie aux deux conditions suivantes :

- Cet appareil ne doit pas causer d'interférences et
- Cet appareil doit accepter toute interférence reçue, y compris les interférences causant un fonctionnement non désiré.

SVG7782 Wireless Voice Cable Modem Gateway • User Guide ii

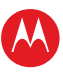

Cet appareil numérique de classe B est conforme à la norme NMB-003 du Canada.

Au Canada, les appareils de réseau local sans fil ne sont pas autorisés à utiliser les bandes de fréquence 5600-5650 MHz.

**AVERTISSEMENT**: afin de réduire les risques de brouillage préjudiciable aux systèmes de satellites mobiles utilisant les mêmes canaux, les dispositifs fonctionnant dans la bande 5150-5250 MHz sont réservés uniquement pour une utilisation à l'intérieur

Les radars à haute puissance sont définis en tant qu'utilisateurs principaux (c.-à-d. prioritaires) des bandes de fréquences 5250-5350 MHz et 5650-5850 MHz. Ces radars peuvent causer de l'interférence ou des dommages susceptibles de nuire aux appareils exempts de licence– réseau local (LAN-EL).

#### DÉCLARATION DE IC SUR L'EXPOSITION AUX RAYONNEMENTS

**NOTE IMPORTANTE** : cet équipement est conforme aux limites d'exposition aux rayonnements établies par IC pour un environnement non contrôlé. Cet équipement doit être installé et utilisé de manière à maintenir une distance d'au moins 20 cm entre la source de rayonnement et votre corps. s outer a final pumation osert Structure and<br>
STRO-RRS MATE CALL STATE CONTENT CONTENT CONTENTS (STATE AND THE STATE OF A SUPPORT ON THE STATE OF A SUPPORT CONTENTS CELL AND TO THE CONTENTS CONTENTS (SCALE AND THE CONTENTS

#### INDUSTRY CANADA (IC) STATEMENT

This device complies with RSS-210 of the Industry Canada Rules. Operation is subject to the following two conditions:

- This device may not cause interference, and
- This device must accept any interference, including interference that may cause undesired operation of the device.

This Class B digital apparatus complies with Canadian ICES-003.

Cet appareil numérique de la classe B est conforme à la norme NMB-003 du Canada.

In Canada, RLAN devices are restricted from using the 5600-5650 MHz frequency band.

**CAUTION**: To reduce the potential for harmful interference to co-channel mobile satellite systems, use of the 5150-5250 MHz frequency band is restricted to indoor use only.

High power radars are allocated as primary users (meaning they have priority) of 5250-5350 MHz and 5650-5850 MHz frequency bands. These radars could cause interference and/or damage to License Exempt–Local Area Network (LE-LAN) devices.

#### IC RADIATION EXPOSURE STATEMENT

**IMPORTANT NOTE**: This equipment complies with IC radiation exposure limits set forth for an uncontrolled environment. This equipment should be installed and operated with a minimum distance of 20 cm between the radiator and your body.

#### WIRELESS LAN INFORMATION

This device is a wireless network product that uses Direct Sequence Spread Spectrum (DSSS) and Orthogonal Frequency-Division Multiple Access (OFDMA) radio technologies. The device is designed to be interoperable with any other wireless DSSS and OFDMA products that comply with:

- The IEEE 802.11 Standard on Wireless LANs (Revision B, Revision G, and Revision N), as defined and approved by the Institute of Electrical Electronics Engineers
- The Wireless Fidelity (Wi-Fi) certification as defined by the Wireless Ethernet Compatibility Alliance (WECA).

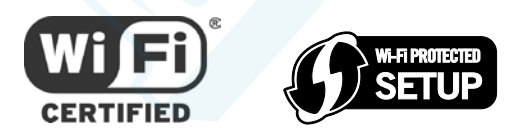

#### Restrictions on the Use of Wireless Devices

In some situations or environments, the use of wireless devices may be restricted by the proprietor of the building or responsible representatives of the organization. For example, using wireless equipment in any environment where the risk of interference to other devices or services is perceived or identified as harmful.

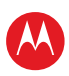

If you are uncertain of the applicable policy for the use of wireless equipment in a specific organization or environment, you are encouraged to ask for authorization to use the device prior to turning on the equipment.

The manufacturer is not responsible for any radio or television interference caused by unauthorized modification of the devices included with this product, or the substitution or attachment of connecting cables and equipment other than specified by the manufacturer. Correction of the interference caused by such unauthorized modification, substitution, or attachment is the responsibility of the user.

The manufacturer and its authorized resellers or distributors are not liable for any damage or violation of government regulations that may arise from failing to comply with these guidelines.

**Note**: The use of the 5150-5250 MHz frequency band is restricted to Indoor Use Only.

**SECURITY WARNING**: This device allows you to create a wireless network. Wireless network connections may be accessible by unauthorized users. For more information on how to protect your network, see Changing the Default Password in the SVG7782 User Guide for instructions or visit the Motorola website.

#### CARING FOR THE ENVIRONMENT BY RECYCLING

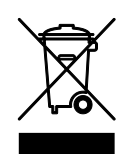

When you see this symbol on a Motorola product, do not dispose of the product with residential or commercial waste.

#### **Recycling your Motorola Equipment**

Please do not dispose of this product with your residential or commercial waste. Some countries or regions, such as the European Union, have set up systems to collect and recycle electrical and electronic waste items. Contact your local authorities for information about practices established for your region. If collection systems are not available, call Motorola Customer Service for assistance. Please visit www.motorola.com/recycle for instructions on recycling. e manufacture and like and the solutions are not licely for any stamps or violation of government regulations that<br>the [T](#page-23-0)om falling to comply with these guidelines.<br>The state the state of the SISO-752 MHz treatescy band is

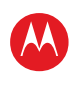

# **Contents**

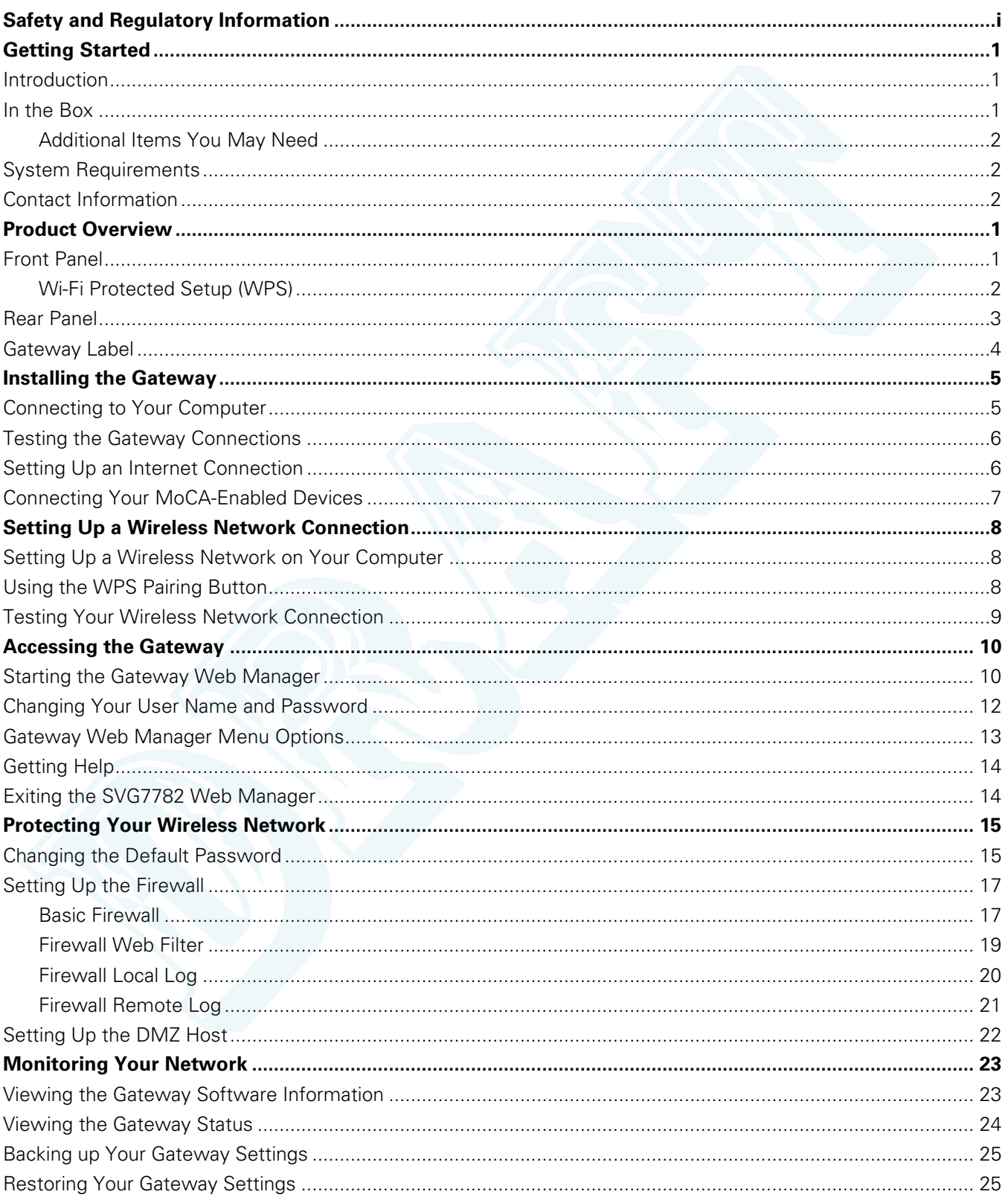

SVG7782 Wireless Voice Cable Modem Gateway . User Guide

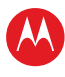

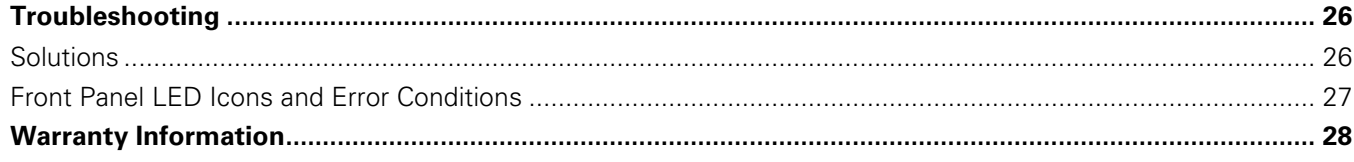

# **Tables**

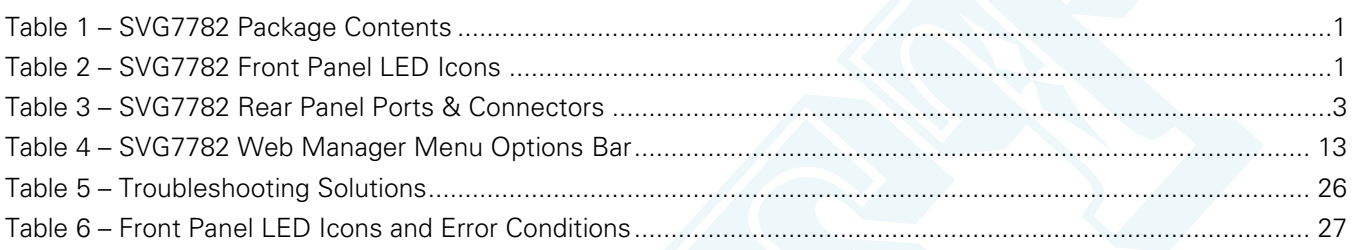

# **Figures**

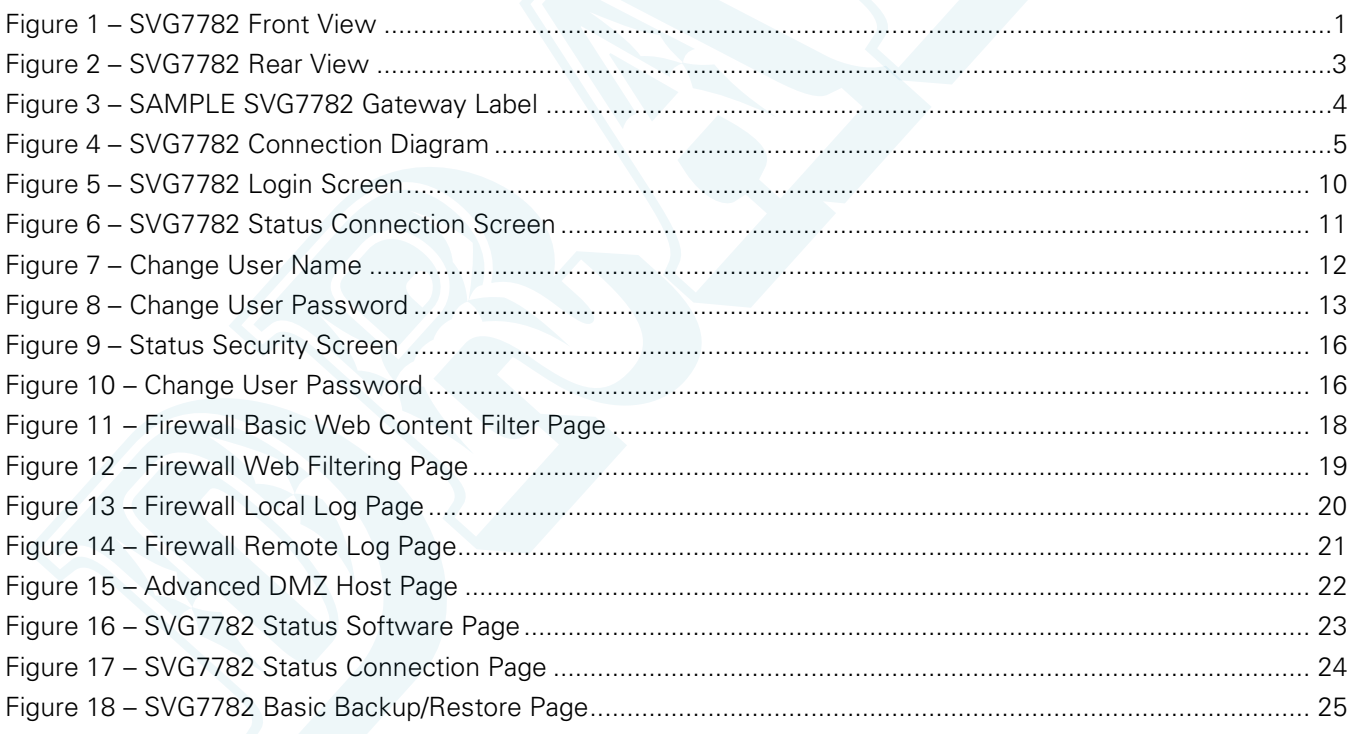

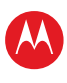

# **Getting Started**

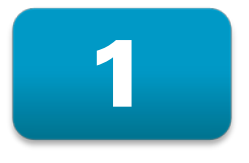

## **Introduction**

The Motorola SURFboard® SVG7782 DOCSIS® 3.0 Wireless Voice Cable Modem Gateway is a combination wireless voice cable modem and router with MoCA (Multimedia over Coax) device that provides wireless high-speed data and multimedia service access on your home network. With built-in MoCA technology, the SVG7782 also provides high-speed Internet access to multiple MoCA-enabled devices using the existing coaxial cable connection in your home. The SVG7782 includes a Wi-Fi Pairing option for quick and easy connections for your wireless devices.

This guide provides instructions for installing and configuring the SVG7782 gateway, setting up a secure wireless network connection, and managing your gateway and network configurations.

#### <span id="page-8-2"></span>**In the Box**

<span id="page-8-3"></span>Before installing your new wireless gateway, check that the following items are included in the box with the gateway. If any items are missing, please contact Motorola Broadband Technical Support at: **1-877-466-8646**.

<span id="page-8-1"></span><span id="page-8-0"></span>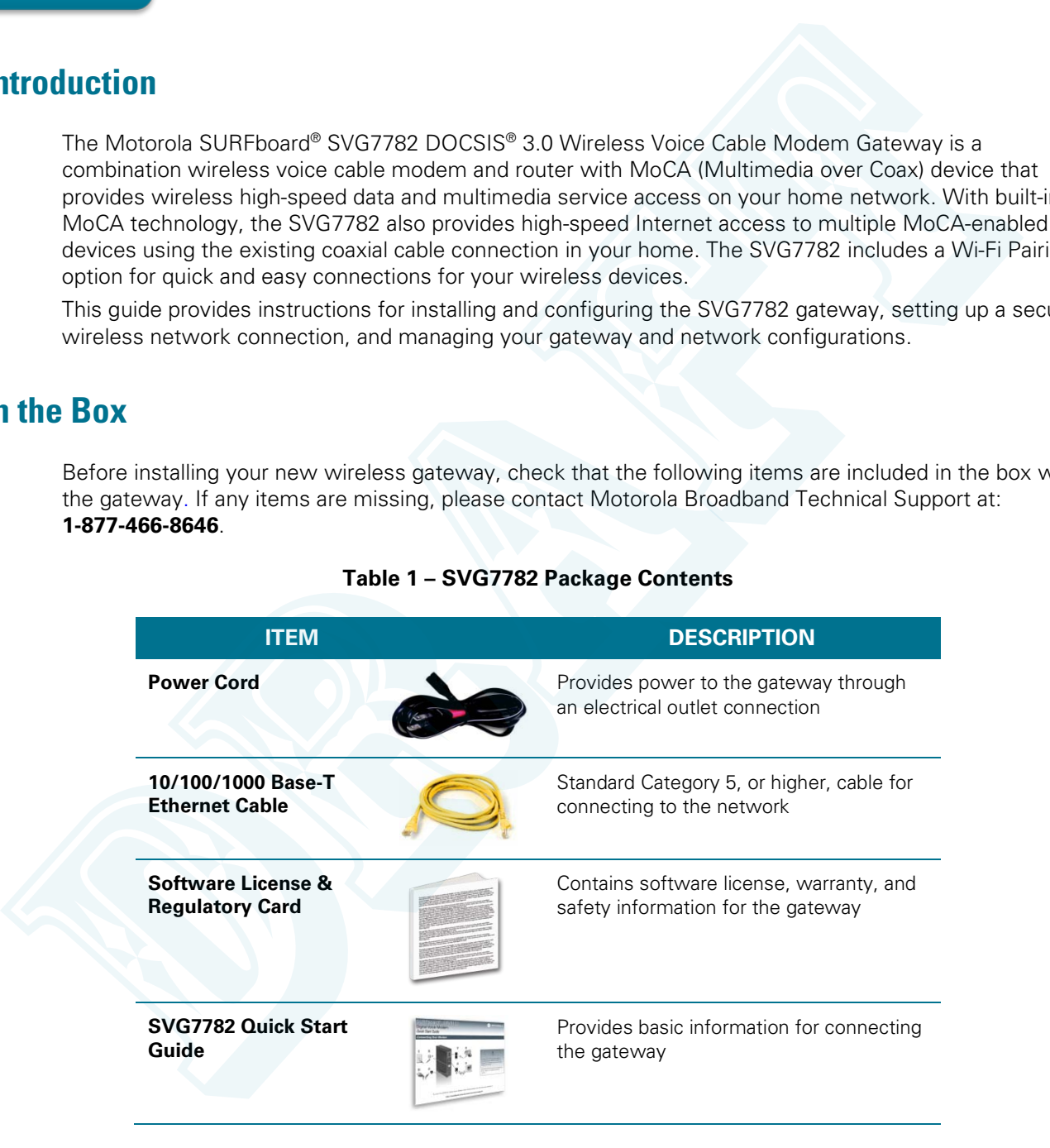

#### **Table 1 – SVG7782 Package Contents**

<span id="page-9-0"></span>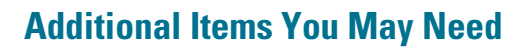

- Coaxial cable, if one is not already connected to a cable outlet
- RF splitter (for additional coaxial cable connections, e.g., multi-room MR-DVR)

#### **System Requirements**

- High-speed Internet access account
- Compatible operating systems:
	- ο Windows® 8
	- ο Windows Vista™, Service Pack 1 or later
	- ο Windows 7
	- ο Windows XP, Service Pack 2 or later
	- ο Mac® 10.4 or higher
	- ο UNIX®
	- ο Linux®

## <span id="page-9-2"></span>**Contact Information**

<span id="page-9-1"></span>For technical support and additional Motorola product information, please visit the Motorola Support website at www.motorola.com/us/support**. Solution**<br>
Solution and the state of the state of the state of the state of the state of the state of the state of the state of the state of the state of the state of the state of the state of the state of the state of t

Motorola Broadband Technical Support is also available at **1-877-466-8646**. When you call, you will need the following information from the gateway product label located on the bottom of the gateway:

- Gateway model number (**SVG7782**)
- HFC MAC ID
- Gateway serial number (**S/N**)

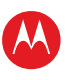

# **Product Overview**

## **Front Panel**

<span id="page-10-4"></span><span id="page-10-0"></span>2

<span id="page-10-1"></span>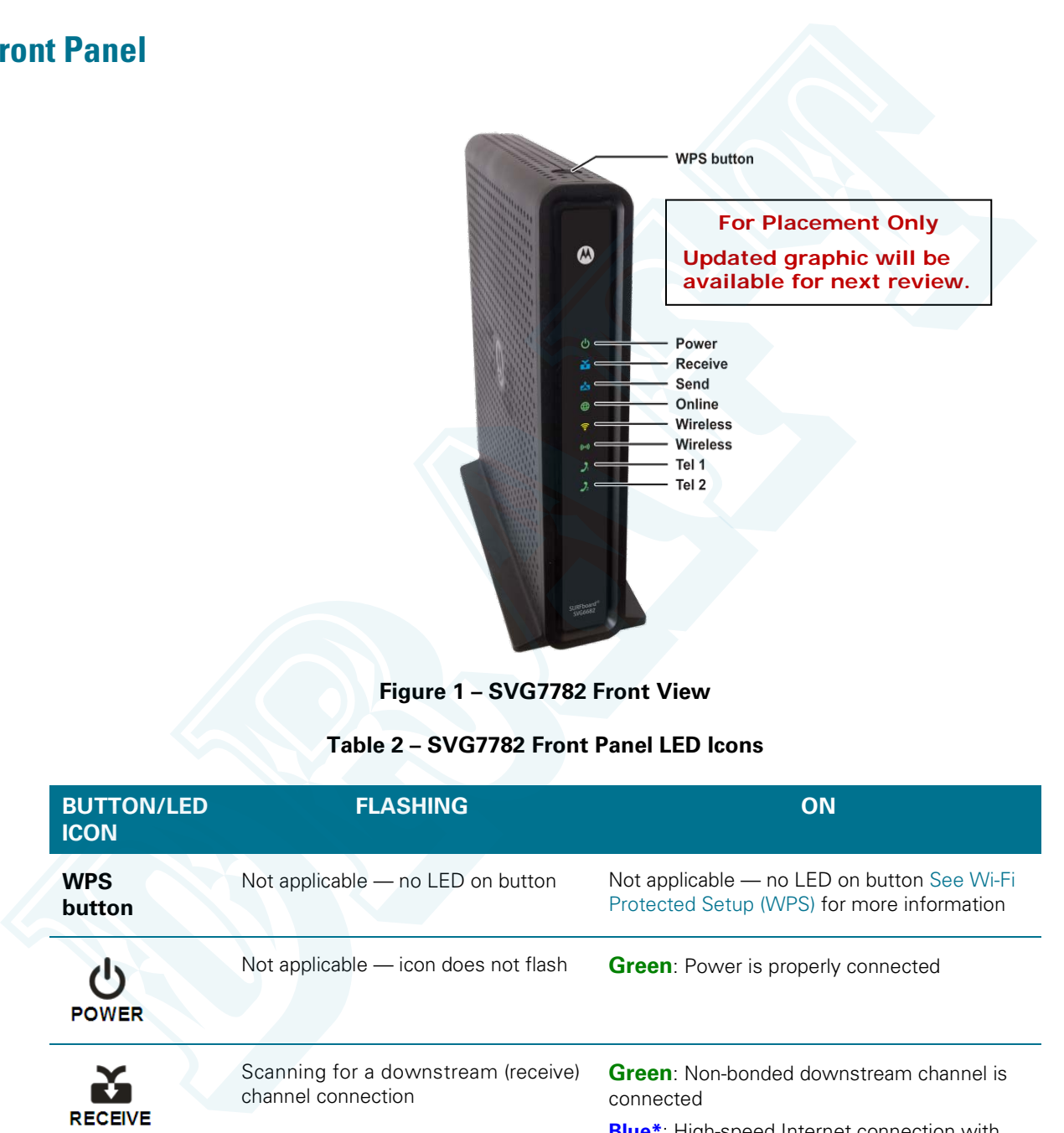

**Figure 1 – SVG7782 Front View**

#### **Table 2 – SVG7782 Front Panel LED Icons**

<span id="page-10-3"></span><span id="page-10-2"></span>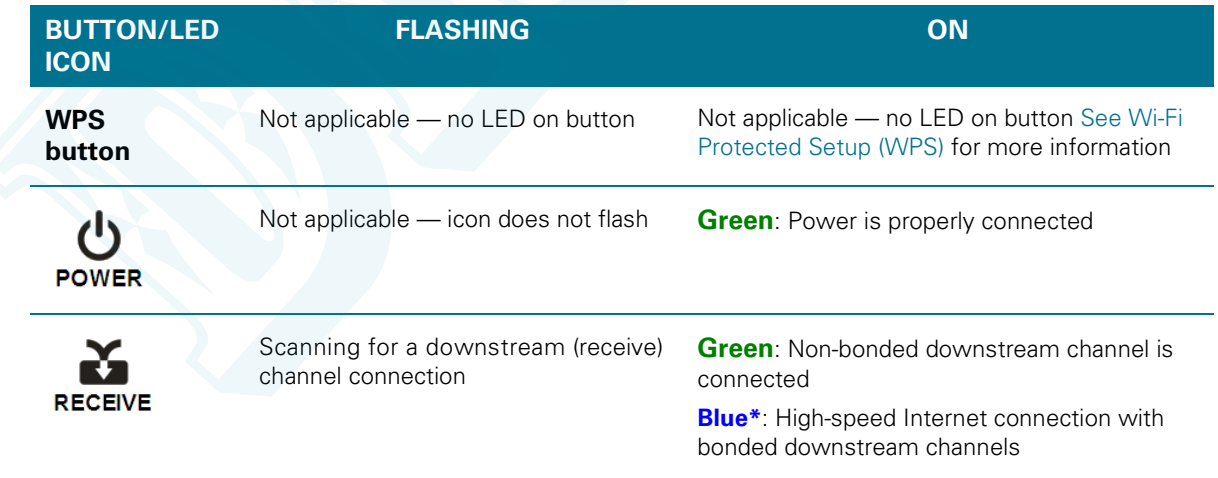

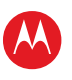

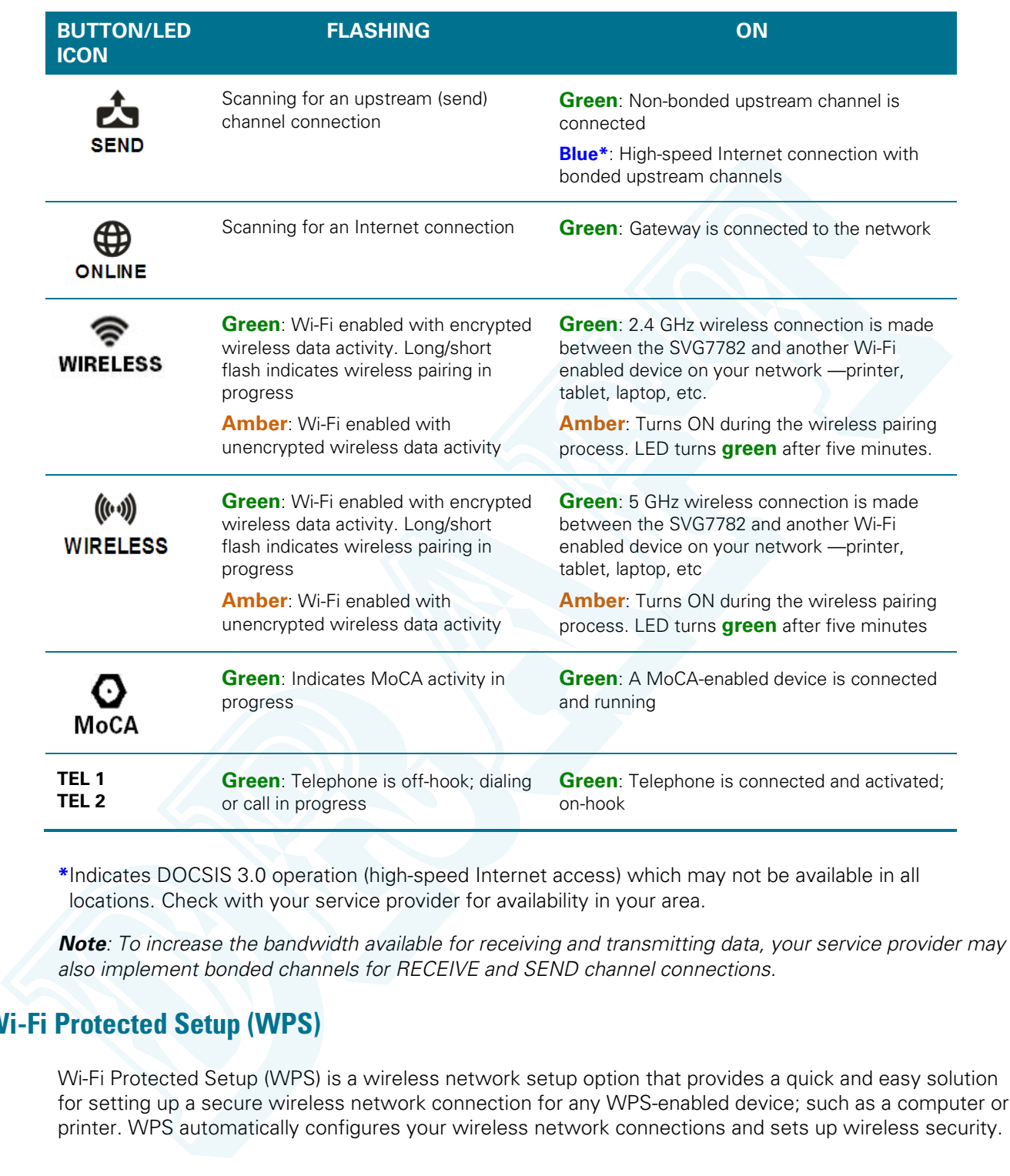

**\***Indicates DOCSIS 3.0 operation (high-speed Internet access) which may not be available in all locations. Check with your service provider for availability in your area.

*Note: To increase the bandwidth available for receiving and transmitting data, your service provider may also implement bonded channels for RECEIVE and SEND channel connections.* 

#### <span id="page-11-0"></span>**Wi-Fi Protected Setup (WPS)**

Wi-Fi Protected Setup (WPS) is a wireless network setup option that provides a quick and easy solution for setting up a secure wireless network connection for any WPS-enabled device; such as a computer or printer. WPS automatica lly configures your wireless network connections and sets up wireless security.

## <span id="page-12-0"></span>**Rear Panel**

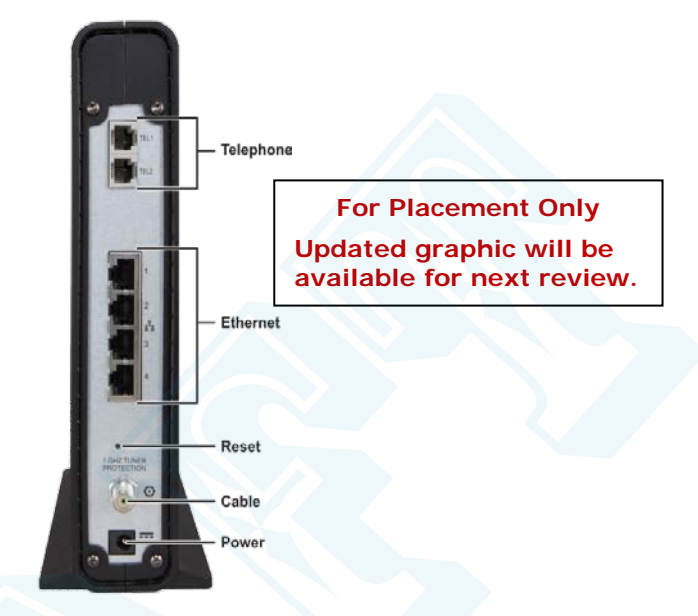

**Figure 2 – SVG7782 Rear View**

#### <span id="page-12-2"></span><span id="page-12-1"></span>**Table 3 – SVG7782 Rear Panel Ports & Connectors**

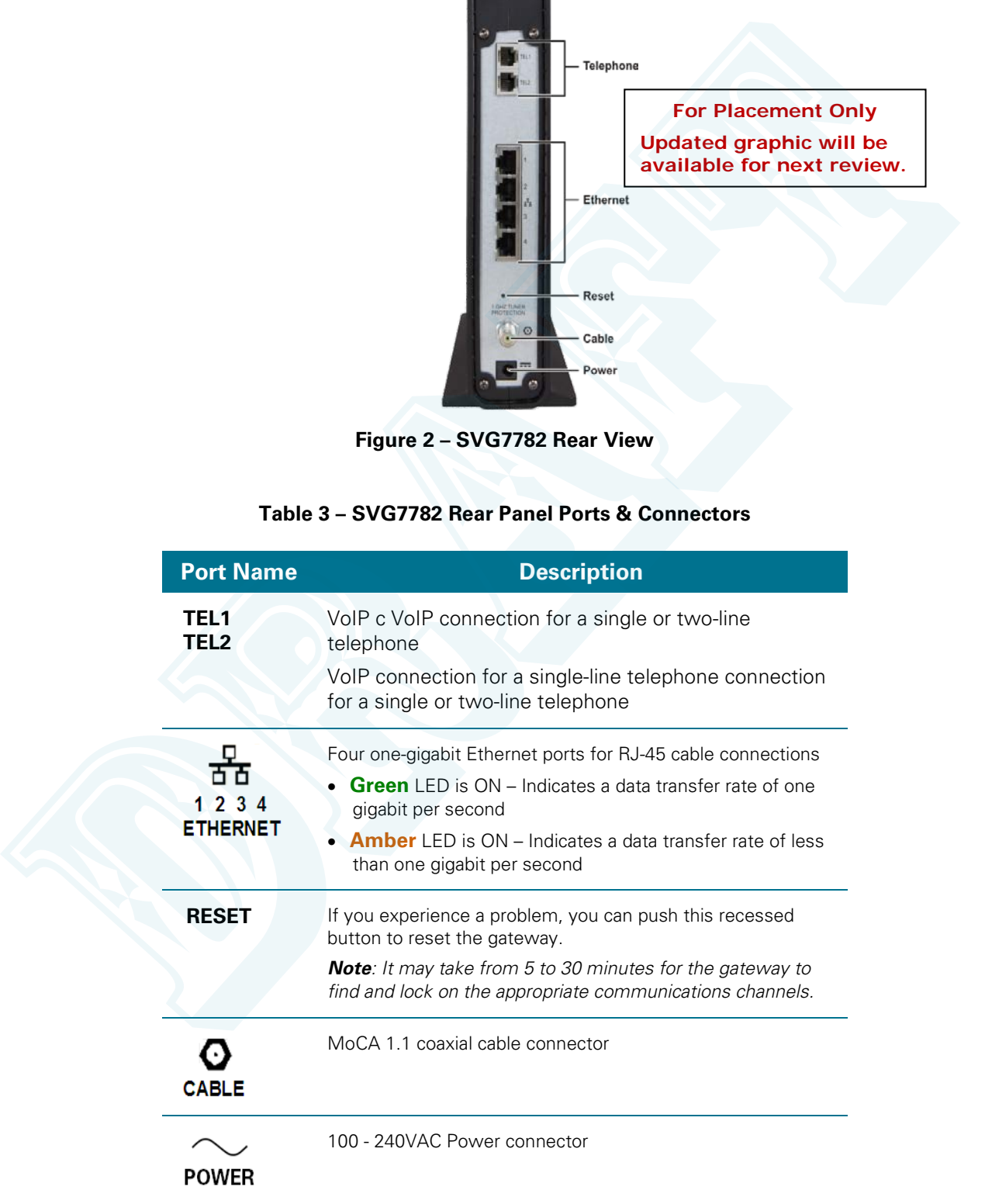

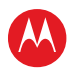

## <span id="page-13-0"></span>**Gateway Label**

The SVG7782 gateway product label is located on the bottom of the gateway. It contains specific gateway ID information that may be needed when contacting your service provider.

To receive Internet access, you may have to provide the MAC address (**HFC MAC ID**) and serial number (**S/N**) listed on the gateway label to your Internet service provider. To receive littener access, you may have to provide the MAC cold<br>ties: (S/N) lighted on the gateway bool to your internet service provider.<br>
For Placement Only<br>
Fracement Only<br>
Figure 3 – SAMPLE SVG7782 Gateway Label

**For Placement Only Graphic will be available for next review.** 

<span id="page-13-1"></span>**Figure 3 – SAMPLE SVG7782 Gateway Label**

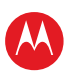

# **Installing the Gateway**

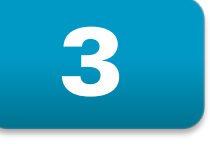

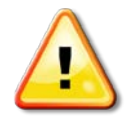

<span id="page-14-0"></span>**This product is for indoor use only. Do not route the Ethernet cable outside of the building. Exposure of the cables to lightning could create a safety hazard and damage the product.**

# <span id="page-14-1"></span>**Connecting to Your Computer**

Before installing the gateway:

- Check with your service provider to ensure high-speed Internet service is available in your area. A high-speed Internet connection provided by an Internet service provider is needed to set up a wireless network. This product is for indoor use only. Do not route the Ethernet cable<br>
sustaide of the building. Exposure of the cables to lightning could<br>
create a safety hazard and damage the product.<br>
Onnecting to Your Computer<br>
echosic
	- Choose a central location in your home where your computer and gateway are preferably near existing cable and electrical wall outlets.
	- Make sure your computer is powered OFF.

*Note: The following procedure steps you through the wired Ethernet connection process to make sure the gateway is properly connected and your network access is working.* 

> **For Placement Only Graphic will be available for next review.**

#### **Figure 4 – SVG7782 Connection Diagram**

- <span id="page-14-2"></span>1. Check that a coaxial cable is connected to a cable wall outlet or RF splitter.
- 2. Connect the other end of the coaxial cable to the Cable connector on the gateway. Hand-tighten the connectors to avoid damaging them.
- 3. Connect the Ethernet cable to any open Ethernet port on the gateway.

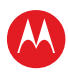

- 4. Connect the other end of the Ethernet cable to the Ethernet port on your computer.
- 5. Plug the telephone cord of a single or two-line telephone into the Tel 1 port on the gateway. *Note: For two-line telephones, use the Tel 1 port.*
- 6. Plug the other end of the telephone cord into the telephone.

*Note: You must contact a VoIP service provider to activate the telephone service.*

- 7. For a second telephone, plug the telephone cord of a single-line telephone into the Tel 2 port on the gateway.
- 8. Plug the power cord into the Power port on the gateway.
- 9. Plug the other end of the power cord into an electrical outlet. This automatically powers ON the gateway.

*Note: The first time you plug in the gateway, allow from 5 to 30 minutes for the gateway to scan and connect to the appropriate communications channels.*

# <span id="page-15-0"></span>**Testing the Gateway Connections**

Perform the following gateway connectivity test to verify that all the components were connected properly:

- 1. Power ON your computer and then log on.
- 2. Check that the POWER, RECEIVE, and SEND front panel LEDs on the gateway first FLASH in sequential order and then light SOLID. See Front Panel for additional LED status information.
- If an LED did not light SOLID, contact your service provider for assistance.
- 3. Contact your service provider to activate (provision) the gateway.

*Note: Your service provider may allow for automatic activation which will automatically launch a special website when you open a web browser.* 

- 4. Once your gateway is provisioned, open a web browser on your computer, such as Internet Explorer, Firefox, Google Chrome, or Safari.
- 5. Type a valid URL (for example, www.motorola.com) in the address bar and then click or press **Enter**.

If the web page did not open, contact your service provider for assistance or proceed to [Connecting](#page-15-1)  the Gateway to the Internet to manually set up the network options on your computer.

## <span id="page-15-1"></span>**Setting Up an Internet Connection**

**IMPORTANT!** Your computer may already be configured to automatically connect to the Internet. If so, **do not** change the network options before contacting your service provider for assistance. More You must contact a Vol<sup>24</sup> service provider to activate the felicity contact and the interval to an interval the property.<br>T. [F](#page-10-4)or a second telestrone, plug the telestrone cord of a single-ine telestrone into the 1e12

If you cannot access the Internet after completing the gateway installation, you may have to manually set up your computer to connect to the Internet. To do this, you will have to enable the network options on your computer to automatically obtain an IP address and DNS server address.

Please note, operating system-specific commands for configuring computer network options are not provided in this document. The general steps provided below can be used for the following Microsoft Windows platforms:

Windows 8

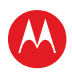

- Windows 7
- Windows Vista
- Windows XP

Refer to the documentation for the Windows operating system running on your computer for specific commands.

- 1. Click the **Start** button from the Taskbar on your desktop to select **Network Connections**. *Note: Additional selections may be necessary for Windows 7 systems.*
- 2. Step through to open the Local Area Connection Properties window.
- 3. Select **Internet Protocol (TCP/IP)** option and click **Properties** to open the Internet Protocol (TCP/IP) Properties window.
- 4. Select **Obtain an IP address automatically** and **Obtain DNS server address automatically**.
- 5. Click **OK** to save the TCP/IP settings and close the Internet Protocol (TCP/IP) Properties window.
- 6. Step through to close the remaining windows and exit.
- 7. To verify the IP address, open a command prompt window using the **Start** button from the Taskbar on your desktop.
- 8. Type **ipconfig** and press **Enter** to display the IP configuration.
- 9. To renew the IP address, type **ipconfig /renew** and press **Enter**. A new IP address for your computer will display.
- 10. Type **exit** and then press **Enter** to return to Windows.

If you still cannot access the Internet, contact your service provider.

## <span id="page-16-0"></span>**Connecting Your MoCA-Enabled Devices**

You can also connect any MoCA-enabled devices such as a multi-room DVR to the SVG7782. You will need to use an RF cable splitter and an additional coaxial cable to connect the device and SVG7782 to the same cable wall outlet. Follow the instructions included with the device to complete the applicable connections. commands.<br>
1. Cleck the Start button from the Taskistr on your destroy to select. Network Connections.<br>
1. More Additional salednost may be measaary for Wordows 7 systems.<br>
2. Sing through to pain the Local Area Commuten P

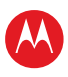

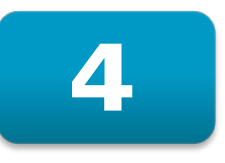

# <span id="page-17-0"></span>**Setting Up a Wireless Network Connection**

You must have computer access to a high-speed Internet service to set up a wireless network connection or connect wireless devices to the SVG7782. Also, make sure the SVG7782 and your computer are connected through an Ethernet connection. Choose one of the following two options to set up your wireless network connection: You must have compate access to a high-speed internet service to set up a wireless network<br>connocter are connected through an Ethernet connection. Choose one of the SNG/782 and your<br>computer are connected through an Ethern

- Setting Up a Wireless Network on Your Computer
- Using the WPS Pairing Button

After setting up your wireless network connection, check that the wireless network connection was set up properly. See Testing Your Wireless Network Connection for more information.

# <span id="page-17-1"></span>**Setting Up a Wireless Network on Your Computer**

*Note: The steps for setting up a wireless network may differ slightly depending on the Windows operating system installed on your computer. The following steps apply for Windows 7.*

- 1. From the Windows taskbar, click **Start** button and then click **Control Panel**.
- 2. Click **View network status and tasks.**
- 3. Click **Set up a new connection or network**.
- 4. Click **Connect to the Internet**. *Note: The You are already connected to the Internet message may appear. Ignore this message and proceed with the next step.*
- 5. Click **Set up a new connection anyway** and then click **Wireless**.
- 6. Scroll down and click the **MOTOROLA** wireless network name (see the **SSID** number listed on the SVG7782 gateway label).
- 7. Enter **Network security key code** in the Security key field (see **WPA-PSK** code listed on the SVG7782 gateway label) and then click **OK** to complete the wireless network connection.

A Connected status message showing the wireless network connection should display.

8. Close the Wireless Network Connection window.

## <span id="page-17-2"></span>**Using the WPS Pairing Button**

*Note: To use the WPS Pairing button option, your computer hardware must support WPS and also have WPA security compatibility.*

The WPS option automatically assigns a random wireless network name (SSID) and Wi-Fi Security Key to the SVG7782 and other WPS-enabled devices to connect to your wireless network.

- 1. Power ON the gateway and other WPS-enabled devices that you want to connect to a wireless network.
- 2. Press the WPS button located on the top of the SVG7782.
- 3. Press the WPS button on your WPS-enabled computer or other device.
- 4. Repeat step 3 for each additional WPS-enabled device.

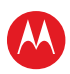

## <span id="page-18-0"></span>**Testing Your Wireless Network Connection**

Perform the following test to verify that the SVG7782 and other wireless devices can connect to your wireless network:

- 1. If connected, disconnect the Ethernet cable from your computer and the SVG7782.
- 2. Open a web browser on your computer.
- <span id="page-18-1"></span>3. Type a valid URL (for example, **www.motorola.com/us**) in the address bar, and then click or press **Enter**.

If the web page did not open, please contact your service provider for assistance.

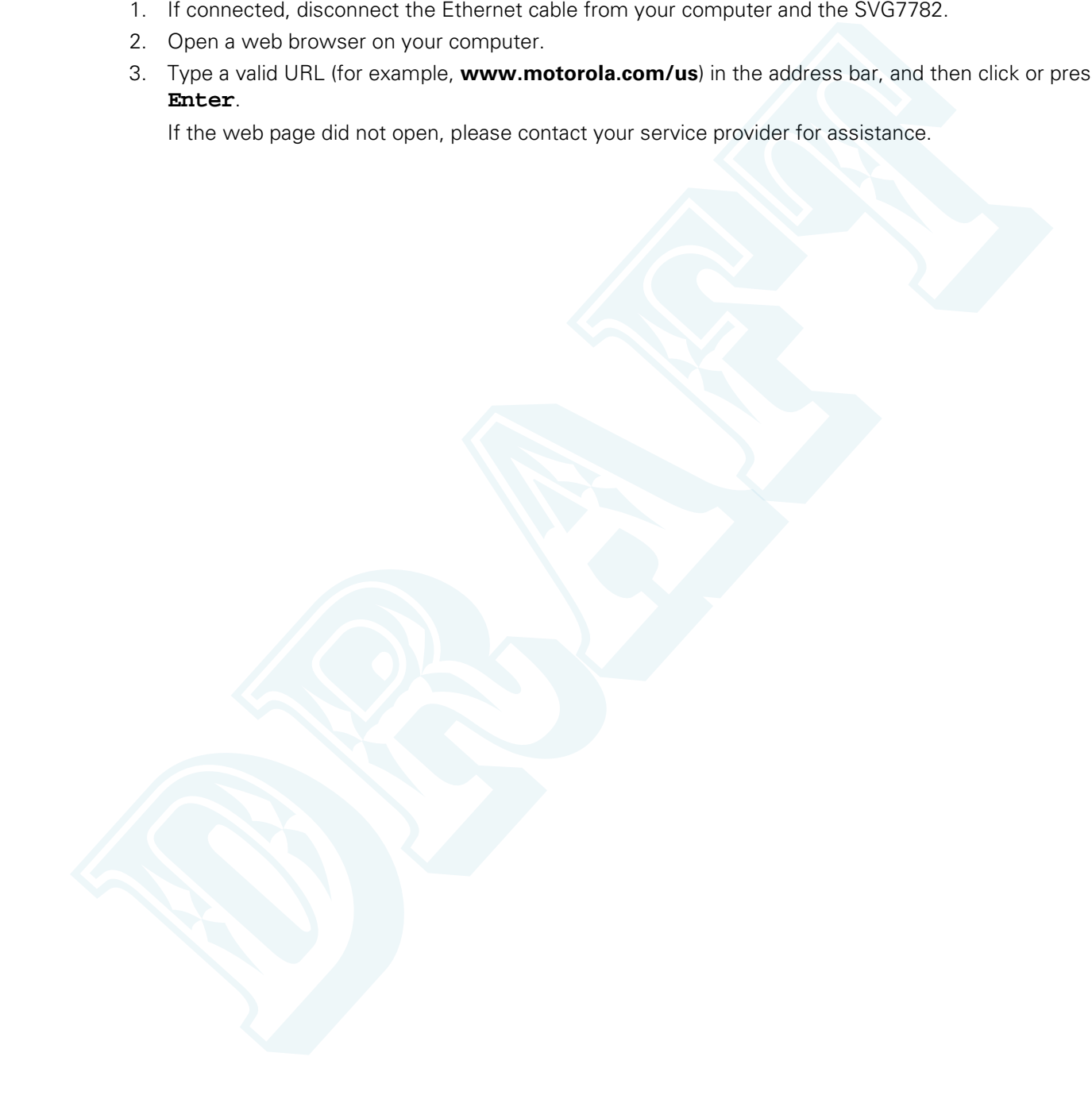

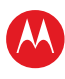

<span id="page-19-3"></span>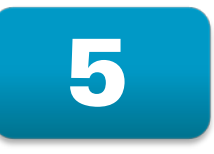

# **Accessing the Gateway**

<span id="page-19-0"></span>Use the SVG7782 Modem Web Manager to view the various configuration settings and operational status of the gateway.

## <span id="page-19-1"></span>**Starting the Gateway Web Manager**

*Note: Use the following default username and password to log on to the SVG7782 Web Manager for the first time. For network security purposes, it is recommended that you change the user name and password after logging on. See Changing the Default Password for more information.*

- 1. Open any web browser on the computer connected to the SVG7782.
- 2. In the Address bar, type **http://192.168.0.1** for the Gateway Web Manager IP address, and then press **Enter**. The gateway Login screen displays.
- 3. Type the default username and password. Both entries are case-sensitive.

Username: **admin** Password: **motorola**

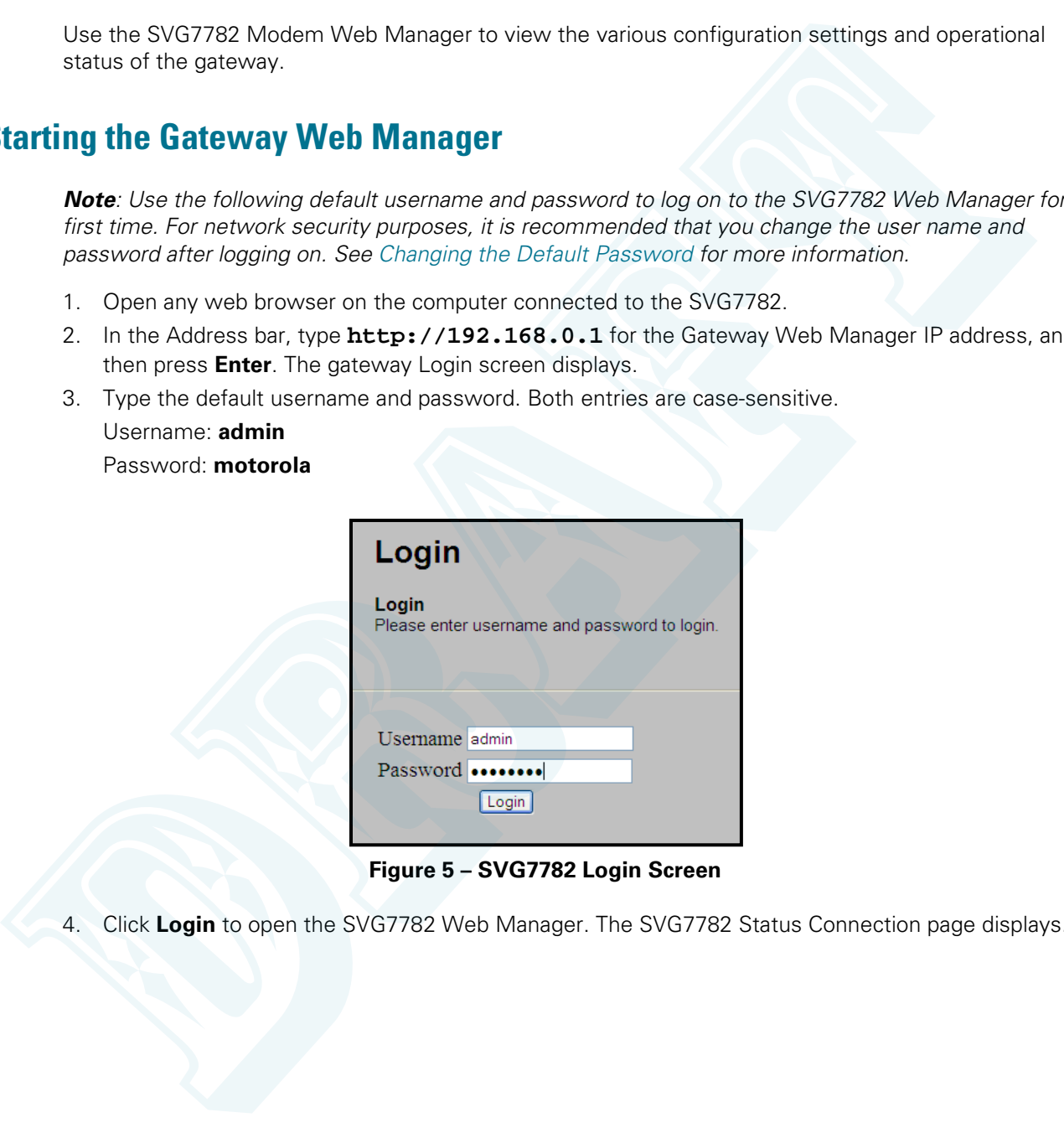

**Figure 5 – SVG7782 Login Screen**

<span id="page-19-2"></span>4. Click **Login** to open the SVG7782 Web Manager. The SVG7782 Status Connection page displays.

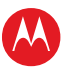

| Software                                                                                                    |                     |                                                |                                                      |                            |                                                                                               |                                       |                             |                                  |  |
|----------------------------------------------------------------------------------------------------|---------------------|------------------------------------------------|------------------------------------------------------|----------------------------|-----------------------------------------------------------------------------------------------|---------------------------------------|-----------------------------|----------------------------------|--|
| <b>Connection</b>                                                                                                    |                     | <b>Startup Procedure</b><br>Procedure          |                                                      |                            | <b>Status</b>                                                                                 |                                       | <b>Comment</b>              |                                  |  |
| <b>Security</b>                                                                                                    |                     | Acquire Downstream Channel                     |                                                      |                            |                                                                                               |                                       | In Progress                 |                                  |  |
| <b>Diagnostics</b>                                                                                                    |                     | <b>Connectivity State</b><br><b>Boot State</b> |                                                      | In Progress<br>In Progress |                                                                                               |                                       | Not Synchronized<br>Unknown |                                  |  |
|                                                                                                    |                     |                                                |                                                      |                            |                                                                                               |                                       |                             |                                  |  |
| Event Log                                                                                                    | <b>Security</b>     | <b>Configuration File</b>                      |                                                      | Disabled                   |                                                                                               | <b>Disabled</b>                       |                             |                                  |  |
| <b>Configuration</b>                                                                                                    |                     |                                                |                                                      |                            |                                                                                               |                                       |                             |                                  |  |
|                                                                                                    |                     |                                                | <b>Downstream Bonded Channels</b>                    |                            |                                                                                               |                                       |                             |                                  |  |
|                                                                                                    | 1                   | Locked                                         | unknown 0                                            |                            | Channel Lock Status   Modulation   Channel ID   Frequency<br>415750000 Hz -15.9 dBmV 0.0 dB 0 | Power                                 | <b>SNR</b>                  | Correctables Uncorrectables<br>0 |  |
|                                                                                                    | $\overline{2}$      |                                                | Not Locked   Unknown   0                             |                            | 0 Hz                                                                                          | 0.0 dBmV 0.0 dB 0                     |                             | $\pmb{0}$                        |  |
|                                                                                                    | $\overline{3}$      |                                                | Not Locked   Unknown   0                             |                            | $0$ Hz                                                                                        | $0.0$ dBmV                            | $0.0 dB$ 0                  | $\circ$                          |  |
|                                                                                                    | 4<br>5              |                                                | Not Locked   Unknown   0<br>Not Locked   Unknown   0 |                            | $0$ Hz                                                                                        | 0.0 dBmV 0.0 dB 0                     | $0.0$ dB $0$                | 0<br>0                           |  |
|                                                                                                    | 6                   |                                                | Not Locked   Unknown   0                             |                            | $0$ Hz<br>$0$ Hz                                                                              | $0.0$ dBmV<br>$0.0$ dBmV $0.0$ dB $0$ |                             | $\bullet$                        |  |
|                                                                                                    |                     |                                                | Not Locked   Unknown   0                             |                            | $0$ Hz                                                                                        | 0.0 dBmV 0.0 dB 0                     |                             | $\bullet$                        |  |
|                                                                                                    | 8                   |                                                | Not Locked   Unknown   0                             |                            | $0$ Hz                                                                                        | 0.0 dBmV 0.0 dB 0                     |                             | 0                                |  |
|                                                                                                    |                     | <b>Upstream Bonded Channels</b>                |                                                      |                            |                                                                                               |                                       |                             |                                  |  |
|                                                                                                    |                     |                                                |                                                      |                            | Channel Lock Status US Channel Type Channel ID Symbol Rate Frequency Power                    |                                       |                             |                                  |  |
|                                                                                                    |                     |                                                | Not Locked Unknown                                   | $\bullet$                  | 0 Ksym/sec 0 Hz                                                                               |                                       | 0.0 dBmV                    |                                  |  |
|                                                                                                    | 11.                 |                                                |                                                      |                            |                                                                                               |                                       |                             |                                  |  |
|                                                                                                    | $\overline{2}$<br>з | Not Locked Unknown<br>Not Locked Unknown       |                                                      | O.<br>$ 0\rangle$          | 0 Ksym/sec 0 Hz<br>0 Ksym/sec 0 Hz                                                            |                                       | $0.0$ dBmV<br>0.0 dBmV      |                                  |  |
|                                                                                                    | ١a                  | Not Locked Unknown                             |                                                      | 0                          | 0 Ksym/sec 0 Hz<br>Figure 6 - SVG7782 Status Connection Screen                                |                                       | 0.0 dBmV                    |                                  |  |
| Note: If you cannot access the HTML pages in the Gateway Configuration Manager, please conta<br>your service provider for assistance. |                     |                                                |                                                      |                            |                                                                                               |                                       |                             |                                  |  |
|                                                                                                    |                     |                                                |                                                      |                            |                                                                                               |                                       |                             |                                  |  |
|                                                                                                    |                     |                                                |                                                      |                            |                                                                                               |                                       |                             |                                  |  |
|                                                                                                    |                     |                                                |                                                      |                            |                                                                                               |                                       |                             |                                  |  |
|                                                                                                    |                     |                                                |                                                      |                            |                                                                                               |                                       |                             |                                  |  |
|                                                                                                    |                     |                                                |                                                      |                            |                                                                                               |                                       |                             |                                  |  |
|                                                                                                    |                     |                                                |                                                      |                            |                                                                                               |                                       |                             |                                  |  |
|                                                                                                    |                     |                                                |                                                      |                            |                                                                                               |                                       |                             |                                  |  |
|                                                                                                    |                     |                                                |                                                      |                            |                                                                                               |                                       |                             |                                  |  |
|                                                                                                    |                     |                                                |                                                      |                            |                                                                                               |                                       |                             |                                  |  |
|                                                                                                    |                     |                                                |                                                      |                            |                                                                                               |                                       |                             |                                  |  |

<span id="page-20-0"></span>**Figure 6 – SVG7782 Status Connection Screen**

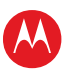

# <span id="page-21-0"></span>**Changing Your User Name and Password**

1. From any Status screen, click **Security** from the Status submenu options on the left side of the screen.

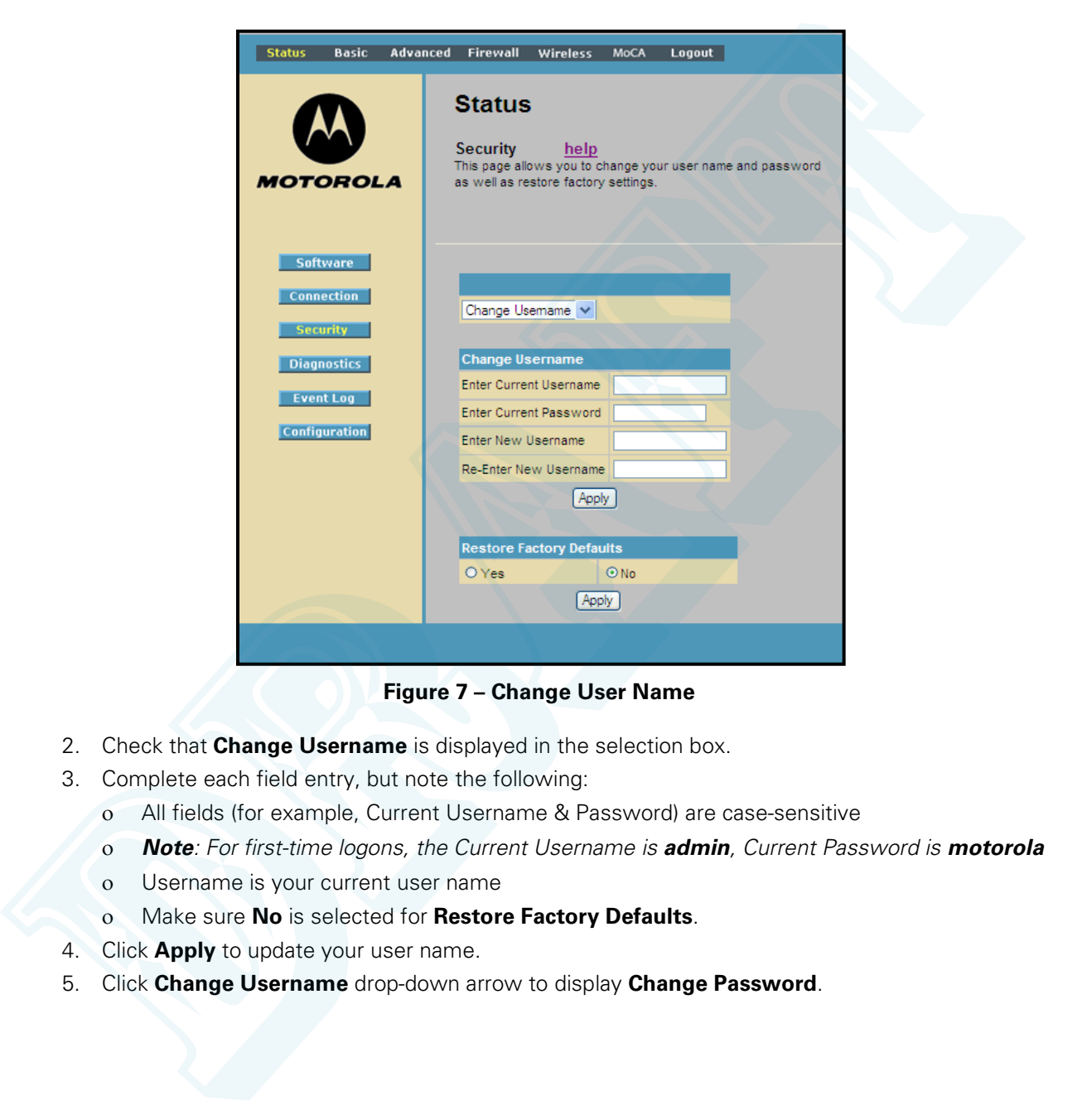

**Figure 7 – Change User Name**

- <span id="page-21-1"></span>2. Check that **Change Username** is displayed in the selection box.
- 3. Complete each field entry, but note the following:
	- ο All fields (for example, Current Username & Password) are case-sensitive
	- ο *Note: For first-time logons, the Current Username is admin, Current Password is motorola*
	- ο Username is your current user name
	- ο Make sure **No** is selected for **Restore Factory Defaults**.
- 4. Click **Apply** to update your user name.
- 5. Click **Change Username** drop-down arrow to display **Change Password**.

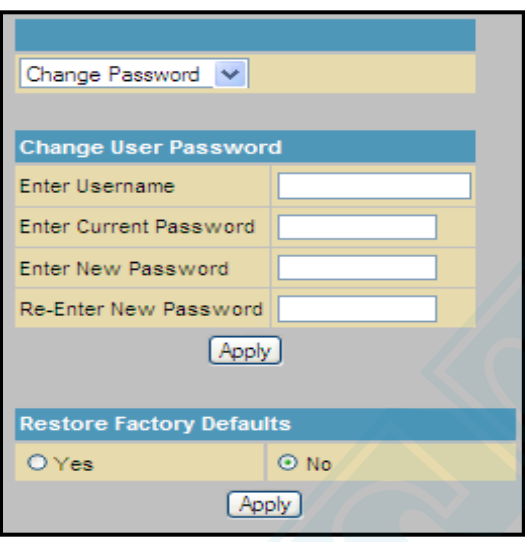

**Figure 8 – Change User Password**

- <span id="page-22-2"></span>6. Complete each field entry, but note the following:
	- ο Username is the Current Username
	- ο All fields are case-sensitive
	- ο Find a secure place to write down and keep your new user name and password
	- ο Make sure **No** is selected for **Restore Factory Defaults**.
- 7. Click **Apply** to update the password.

#### <span id="page-22-0"></span>**Gateway Web Manager Menu Options**

<span id="page-22-1"></span>The SVG7782 menu options bar is displayed along the top of the SVG7782 Web Manager screen and the related submenu options are displayed along the left side of each menu option screen:

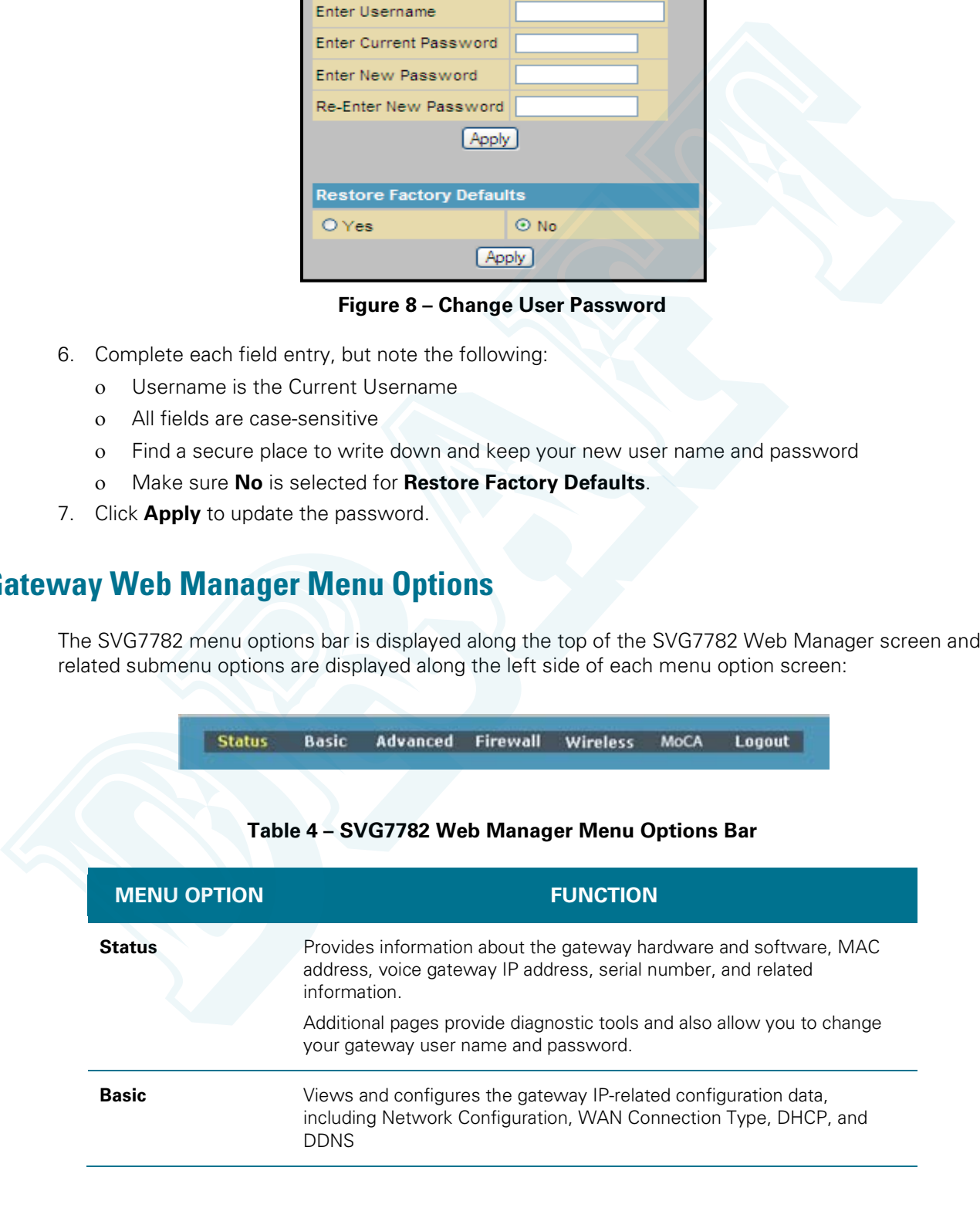

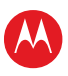

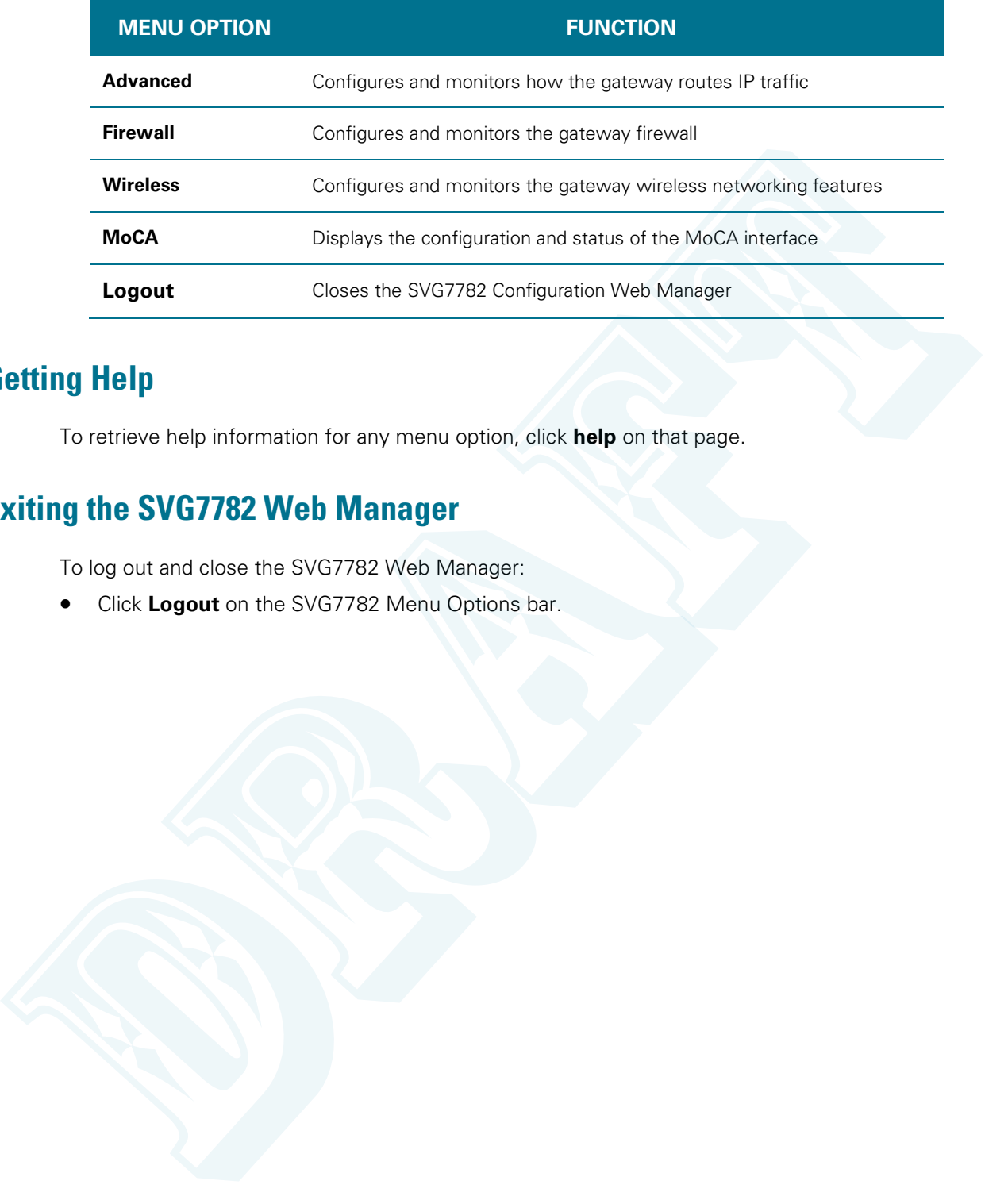

# <span id="page-23-1"></span>**Getting Help**

To retrieve help information for any menu option, click **help** on that page.

# <span id="page-23-0"></span>**Exiting the SVG7782 Web Manager**

To log out and close the SVG7782 Web Manager:

• Click **Logout** on the SVG7782 Menu Options bar.

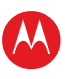

# 6

# <span id="page-24-0"></span>**Protecting Your Wireless Network**

After you have successfully connected the SBG7682 and your wireless devices, you should configure the gateway to protect your wireless network from unwanted and unauthorized access. Use the SVG7782 web-based configuration manager to change various default configuration settings on the SVG7782. After you have successfully connected the SBG7682 and your wireless devices, you should configure<br>guiteway for prices; you are these mativals in consumed and conditions at these SG7782.<br>We to the stress part of service of

**Note**: If your gateway was obtained as part of a service package, your service provider may require alternative configuration methods. If you cannot access any of the HTML pages in the SVG7782 Web Manager, please contact your service provider for assistance.

# <span id="page-24-1"></span>**Changing the Default Password**

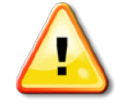

**To prevent unauthorized access and configuration to your wireless network, it is recommended that you immediately change the default password after logging on to the gateway for the first time.**

The most important recommendation towards securing your wireless home network is to change the default administrator password on your SVG7782 and other wireless devices as well.

To ensure that your wireless home network is secure, it is recommended that you follow these best practices:

- Always create a secure password that is not easily guessed
- Use phrases instead of names that may be easier for you to remember
- Use a combination of upper and lowercase letters, numbers, and symbols
- Continue to change your admin password on a regular basis

To change the default password:

- 1. Log in to the SGB6782 from any web browser on your computer.
- 2. Type the Gateway Web Manager IP address, **http://192.168.0.1**, in the Address bar and then press **Enter**. The gateway Login screen displays.
- 3. Type the default username and password as they appear below.
	- Username: **admin**
		- Password: **motorola**
- 4. Click **Login** to open the SVG7782 Web Manager. The SVG7782 Status Connection screen displays.
- 5. Click **Security** from the Status submenu options on the left side of the screen. The Status Security screen displays.

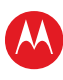

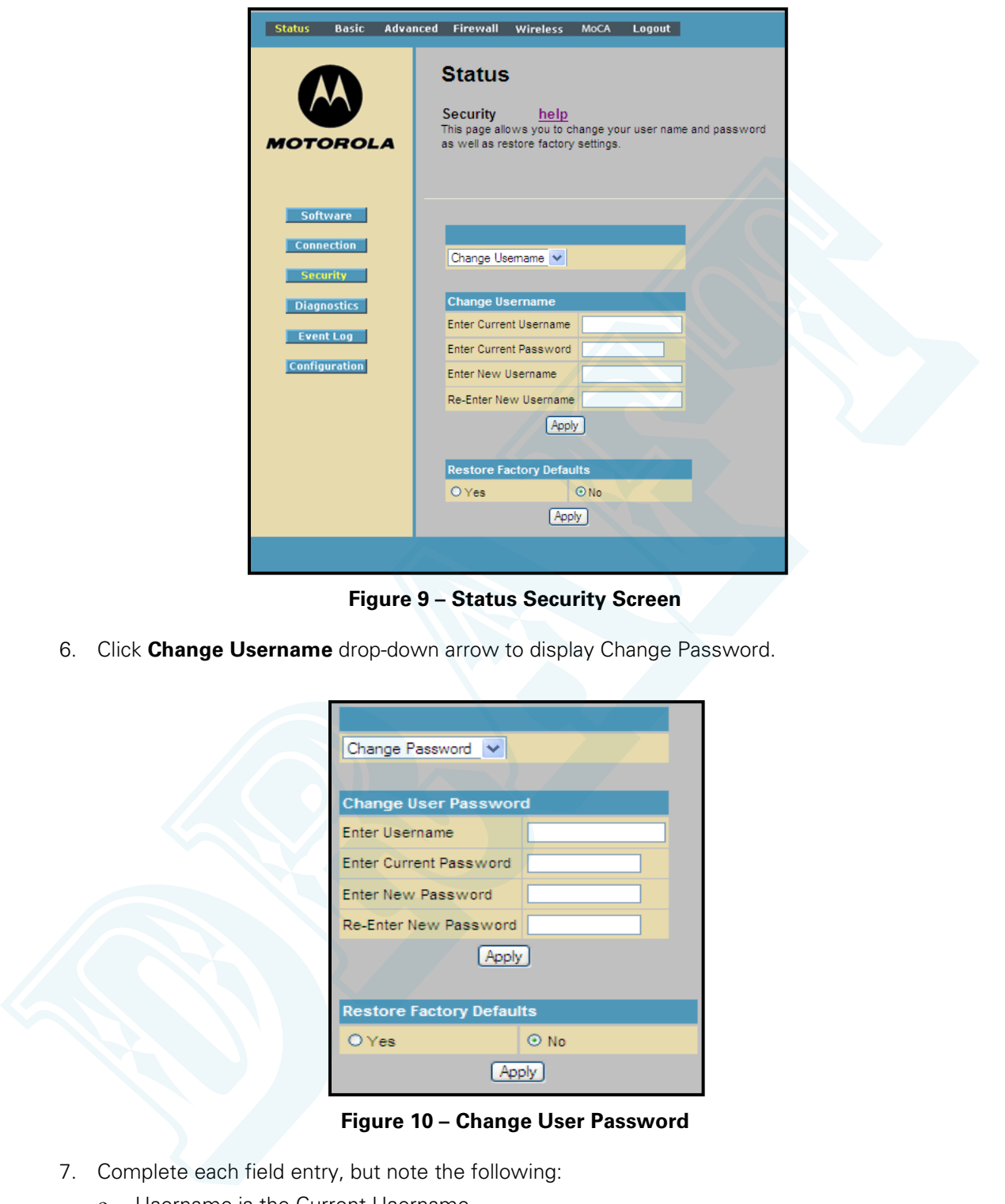

**Figure 9 – Status Security Screen**

<span id="page-25-0"></span>6. Click **Change Username** drop-down arrow to display Change Password.

![](_page_25_Picture_99.jpeg)

**Figure 10 – Change User Password**

- <span id="page-25-1"></span>7. Complete each field entry, but note the following:
	- ο Username is the Current Username
	- ο All fields are case-sensitive
	- ο Make sure **No** is selected for **Restore Factory Defaults**.
	- ο Find a secure place to write down and keep your new password
- 8. Click **Apply** to update the password.

![](_page_26_Picture_1.jpeg)

## <span id="page-26-0"></span>**Setting Up the Firewall**

Use the Firewall Pages to set up the firewall filters and firewall alert notifications on your wireless network. The firewall protects your wireless LAN from undesired attacks and other intrusions from the Internet. The firewall:

- Maintains state data for every TCP/IP session on the OSI network and transport layers.
- Monitors all incoming and outgoing packets, applies the firewall policy to each one, and screens for improper packets and intrusion attempts.
- Provides comprehensive logging for all
	- ο User authentications
	- ο Rejected internal and external connection requests
	- ο Session creation and termination
	- ο Outside attacks (intrusion detection)

You can configure the firewall filters to set rules for port usage.

#### <span id="page-26-1"></span>**Basic Firewall**

The Web Filter page has various settings related to blocking or exclusively allowing different types of data through the CMRG from the WAN to the LAN. There are three security firewall protection levels which correspond to how many services are allowed.

- **High** Safest configuration, highest security
- **Medium** Common configuration, modest risk
- **Low** Minimum security, higher risk
- **Off** No security, highest risk

Firewall Protection turns on the Stateful Packet Inspection (SPI) firewall features. Block Fragmented IP packets prevents all fragmented IP packets from passing through the firewall. Port Scan Detection detects and blocks port scan activity originating on both the LAN and WAN. IP Flood Detection detects and blocks packet floods originating on both the LAN and WAN. mente: The Interview<br>
• Misinters state data for every TCP/IP session on the OSI network and transport layers<br>
• Monitore all incoming and outpoing pockets, applies the firewall policy to each one, and screene in<br>
improper

You can block Java Applets, Cookies, ActiveX controls, popup windows, and Proxies. Firewall Protection turns on the Stateful Packet Inspection (SPI) firewall features.

To open the Firewall Basic Web Content Filter page:

- 1. Click **Firewall** on the SVG7782 Menu Options bar.
- 2. Click **Basic** from the Status submenu options.

![](_page_27_Picture_1.jpeg)

![](_page_27_Picture_2.jpeg)

**Figure 11 – Firewall Basic Web Content Filter Page**

- <span id="page-27-0"></span>3. Click the Firewall Protection drop-down to select the protection level.
- 4. Select each Web filter you want to set for the firewall and then click **Apply**.

![](_page_28_Picture_1.jpeg)

#### <span id="page-28-0"></span>**Firewall Web Filter**

To open the Firewall Web Filtering page:

- 1. Click **Firewall** on the SVG7782 Menu Options bar.
- 2. Click **Web Filter** from the Status submenu options.

![](_page_28_Picture_63.jpeg)

<span id="page-28-1"></span>**Figure 12 – Firewall Web Filtering Page**

<span id="page-29-0"></span>![](_page_29_Picture_1.jpeg)

The Local Event Log can send firewall attack reports out in two different ways:

- Individual emails are sent out automatically each time the firewall is under attack
- A local log is stored within the modem and displayed in table form on the Local Log page You can set up email to enable automatic email alerts.

Individual emails will now be sent to the specified address each time an attack is detected. To open the Firewall Local Log page:

- 1. Click **Firewall** on the SVG7782 Menu Options bar.
- 2. Click **Local Log** from the Status submenu options.

![](_page_29_Picture_136.jpeg)

**Figure 13 – Firewall Local Log Page**

- <span id="page-29-1"></span>3. Enter your email address for the Contact Email Address field.
- 4. Enter the SMTP email account, user name, and password in the next fields. (Outgoing) mail server address (provided b y your ISP).
- 5. Select **Enable** checkbox to allow for Email alerts, and then click **Apply**.
- 6. Click **E-mail Log** to send a summary of the Event Log Table to the contact specified contact email address.
- 7. Click **Clear Log** to clear the table.

![](_page_30_Picture_1.jpeg)

#### <span id="page-30-0"></span>**Firewall Remote Log**

This Firewall configuration sends firewall attack reports to a standard SysLog server so that multiple instances can be logged over a period of time. You can select individual attack or configuration items to send to the SysLog server so that only the items of interest will be monitored. You can log any of the following:

- **Permitted connections** Select to have the server e-mail you logs of who is connecting to your network.
- **Blocked connections** Select to have the server e-mail you logs of who is blocked from connecting to your network.
- **Known Internet attack types** Select to have the server e-mail you logs of known Internet attacks against your network.
- **Product configuration events** Select to have the server e-mail you logs of the basic product configuration events logs.

*Note: The SysLog server must be on the same network as the Private LAN behind the Configuration Manager (typically 192.168.0.x).* 

To open the Firewall Remote Log page:

- 1. Click **Firewall** on the SVG7782 Menu Options bar.
- 2. Click **Remote Log** from the Status submenu options.

![](_page_30_Picture_168.jpeg)

**Figure 14 – Firewall Remote Log Page**

- <span id="page-30-1"></span>3. Select (check mark) all the desired event types that you want to monitor.
- 4. Enter the last byte (from **10** to **254**) of the IP address of the SysLog server. *Note: Normally, the IP address of this SysLog server is hard-coded so that the address does not change and always agrees with the entry on this page.*
- 5. Click **Apply**.

![](_page_31_Picture_1.jpeg)

# <span id="page-31-0"></span>**Setting Up the DMZ Host**

The DMZ (De-militarized Zone) is a computer or small sub-network located outside the firewall, between the trusted internal private LAN and the untrusted public Internet, that prevents direct access by outside users to private data. DMZ host lets you specify the default recipient of WAN traffic that NAT is unable to translate to a known local computer.

You can configure one computer to be the DMZ host. This setting is generally used for computers using problem applications that use random port numbers and do not function correctly with specific port triggers or the port forwarding setups. If you set up a computer as a DMZ Host, set this back to zero when you are finished with the needed application, since this computer will be effectively exposed to the public Internet, though still protected from Denial of Service (DoS) attacks via the Firewall.

For example, you can set up a web server on a DMZ computer to enable outside users to access your website without exposing confidential data on your network.

A DMZ is also useful to play interactive games that may have a problem running through a firewall. You can leave a computer used for gaming only exposed to the Internet while protecting the rest of your network.

To open the DMZ Host page:

- 1. Click **Advanced** on the SVG7782 Menu Options bar.
- 2. Click **DMZ Host** from the Status submenu options.

![](_page_31_Picture_154.jpeg)

**Figure 15 – Advanced DMZ Host Page**

- <span id="page-31-1"></span>3. Enter the last byte (from **10** to **254**) of the IP address of the computer you want to set up as the DMZ host.
- 4. Click **Apply** to activate the selected computer.

![](_page_32_Picture_1.jpeg)

![](_page_32_Picture_2.jpeg)

<span id="page-32-0"></span>Use the SVG7782 Status pages to obtain information about the gateway hardware and software, MAC address, gateway IP address, serial number; and to monitor the gateway system connection.

## <span id="page-32-1"></span>**Viewing the Gateway Software Information**

The Software status page displays information about the hardware version, software version, MAC address, cable modem IP address, serial number, system "up" time, and network registration status. To open the Status Software page:

- 1. Click **Status** on the SVG7782 Menu Options bar.
- 2. Click **Software** from the Status submenu options.

![](_page_32_Picture_8.jpeg)

**Figure 16 – SVG7782 Status Software Page**

<span id="page-32-2"></span>3. Click the **Refresh** button in your web browser to refresh the information on this page.

![](_page_33_Picture_1.jpeg)

#### <span id="page-33-0"></span>**Viewing the Gateway Status**

The Status Connection page displays information about the RF upstream and downstream channels, including downstream channel frequency, upstream channel ID, and upstream and downstream signal power and modulation.

- 1. Click **Status** on the SVG7782 Menu Options bar.
- 2. Click **Connection** from the Status submenu options.

| <b>Status</b>          | Basic Advanced Firewall Wireless MoCA Logout |                                          |                                                                                                    |                                         |                                                                                                    |                                                                                                    |                      |                                          |                                                                                                    |                                 |  |
|------------------------|----------------------------------------------|------------------------------------------|----------------------------------------------------------------------------------------------------|-----------------------------------------|----------------------------------------------------------------------------------------------------|----------------------------------------------------------------------------------------------------|----------------------|------------------------------------------|----------------------------------------------------------------------------------------------------|---------------------------------|--|
|                        |                                              |                                          |                                                                                                    |                                         |                                                                                                    |                                                                                                    |                      |                                          |                                                                                                    |                                 |  |
|                        |                                              |                                          |                                                                                                    |                                         |                                                                                                    |                                                                                                    |                      |                                          |                                                                                                    |                                 |  |
| <i><b>MOTOROLA</b></i> |                                              |                                          |                                                                                                    |                                         |                                                                                                    |                                                                                                    |                      |                                          |                                                                                                    |                                 |  |
|                        |                                              |                                          |                                                                                                    |                                         |                                                                                                    |                                                                                                    |                      |                                          |                                                                                                    |                                 |  |
| <b>Software</b>        |                                              |                                          |                                                                                                    |                                         |                                                                                                    |                                                                                                    |                      |                                          |                                                                                                    |                                 |  |
| <b>Connection</b>      |                                              |                                          |                                                                                                    |                                         |                                                                                                    |                                                                                                    |                      |                                          |                                                                                                    |                                 |  |
| <b>Security</b>        |                                              |                                          |                                                                                                    |                                         |                                                                                                    |                                                                                                    |                      |                                          |                                                                                                    |                                 |  |
| <b>Diagnostics</b>     |                                              |                                          |                                                                                                    |                                         |                                                                                                    |                                                                                                    |                      |                                          |                                                                                                    |                                 |  |
|                        |                                              |                                          |                                                                                                    |                                         | In Progress                                                                                                    |                                                                                                    |                      |                                          |                                                                                                    |                                 |  |
|                        | Security                                     |                                          |                                                                                                    | <b>Disabled</b>                         |                                                                                                    |                                                                                                    | <b>Disabled</b>      |                                          |                                                                                                    |                                 |  |
|                        |                                              |                                          |                                                                                                    |                                         |                                                                                                    |                                                                                                    |                      |                                          |                                                                                                    |                                 |  |
|                        |                                              |                                          |                                                                                                    |                                         |                                                                                                    |                                                                                                    |                      |                                          |                                                                                                    |                                 |  |
|                        | $\mathbf{1}$                                 |                                          |                                                                                                    |                                         |                                                                                                    |                                                                                                    |                      | n                                        |                                                                                                    |                                 |  |
|                        | $\overline{2}$                               |                                          |                                                                                                    |                                         | $0$ Hz                                                                                                    |                                                                                                    |                      | $\overline{0}$                           |                                                                                                    |                                 |  |
|                        | ß.                                           |                                          |                                                                                                    |                                         |                                                                                                    |                                                                                                    |                      | $\Omega$                                 |                                                                                                    |                                 |  |
|                        |                                              |                                          |                                                                                                    |                                         |                                                                                                    |                                                                                                    |                      |                                          |                                                                                                    |                                 |  |
|                        |                                              |                                          |                                                                                                    |                                         |                                                                                                    |                                                                                                    |                      |                                          |                                                                                                    |                                 |  |
|                        |                                              |                                          |                                                                                                    |                                         |                                                                                                    |                                                                                                    |                      |                                          |                                                                                                    |                                 |  |
|                        | 8                                            |                                          |                                                                                                    |                                         | 0 Hz                                                                                                    |                                                                                                    |                      | $\Omega$                                 |                                                                                                    |                                 |  |
|                        |                                              |                                          |                                                                                                    |                                         |                                                                                                    |                                                                                                    |                      |                                          |                                                                                                    |                                 |  |
|                        |                                              |                                          |                                                                                                    |                                         | Channel Lock Status US Channel Type Channel ID Symbol Rate Frequency Power                                                                                                    |                                                                                                    |                      |                                          |                                                                                                    |                                 |  |
|                        |                                              |                                          |                                                                                                    | 10.                                     | 0 Ksym/sec 0 Hz                                                                                                    |                                                                                                    | 0.0 dBmV             |                                          |                                                                                                    |                                 |  |
|                        |                                              | Not Locked Unknown                       |                                                                                                    |                                         |                                                                                                    |                                                                                                    |                      |                                          |                                                                                                    |                                 |  |
|                        | 2                                            | Not Locked Unknown<br>Not Locked Unknown |                                                                                                    | $ 0\rangle$<br>$ 0\rangle$              | 0 Ksym/sec 0 Hz<br>0 Ksyn/sec 0 Hz                                                                                                    |                                                                                                    | 0.0 dBmV<br>0.0 dBmV |                                          |                                                                                                    |                                 |  |
|                        | <b>Event Log</b><br><b>Configuration</b>     | <b>Boot State</b><br>4<br>5<br>6         | <b>Status</b><br><b>Connection</b><br><b>Startup Procedure</b><br>Procedure<br><b>Connectivity State</b><br><b>Configuration File</b><br>Locked | help<br><b>Upstream Bonded Channels</b> | <b>Status</b><br><b>Acquire Downstream Channel</b><br>Downstream Bonded Channels<br>unknown 0<br>Not Locked Unknown 0<br>Not Locked Unknown 0<br>Not Locked Unknown 0<br>Not Locked   Unknown   0<br>Not Locked Unknown 0<br>Not Locked Unknown 0<br>Not Locked Unknown 0 | In Progress<br>Channel Lock Status   Modulation   Channel ID   Frequency<br>$0$ Hz<br>$0$ Hz<br>$0$ Hz<br>$0$ Hz<br>$0$ Hz | Power                | <b>Comment</b><br>In Progress<br>Unknown | This page displays information on the status of the cable modem's HFC and IP network connectivity.<br>Not Synchronized<br>415750000 Hz -15.9 dBmV 0.0 dB 0<br>$0.0$ dBmV $0.0$ dB $0$<br>$0.0$ dBmV $0.0$ dB $0$<br>$\bullet$<br>$0.0$ dBmV $\vert$ 0.0 dB $\vert$ 0<br>0.0 dBmV 0.0 dB 0<br>$\mathbf{0}$<br>$0.0$ dBmV $\big  0.0$ dB $\big  0$<br>$\overline{0}$<br>$\mathbf{0}$<br>$0.0$ dBmV $\vert$ 0.0 dB $\vert$ 0<br>$0.0$ dBmV $0.0$ dB $0$ | SNR Correctables Uncorrectables |  |

<span id="page-33-1"></span>**Figure 17 – SVG7782 Status Connection Page**

![](_page_34_Picture_1.jpeg)

## <span id="page-34-0"></span>**Backing up Your Gateway Settings**

You can save a back up copy of the current gateway configuration settings to your local computer. You can use the backup file to restore your custom configuration settings in the event that you made changes that you no longer want.

![](_page_34_Picture_164.jpeg)

**Figure 18 – SVG7782 Basic Backup/Restore Page**

<span id="page-34-2"></span>To create a back up copy of your gateway settings:

- 1. Click **Basic** on the SVG7782 Menu Options bar.
- 2. Click **Backup** from the Basic submenu options.
- 3. Type the path and file name where you want to store the backup file on your computer, or click **Browse** to search for a location.
- 4. Click **Backup** to create a backup file of your SVG7782 configuration settings.

## <span id="page-34-1"></span>**Restoring Your Gateway Settings**

#### *WARNING! This will delete all of your current gateway configuration settings.*

You can restore a previous configuration. settings, click Browse and use the navigation window to locate the file. (Usually GatewaySettings.bin, unless you rename it before saving.) Once the file has been located, click Restore to restore the settings. Note that once the settings are restored, the device will reboot.

If necessary, you can reset the SVG7782 gateway configuration to its original factory settings.

- 1. Click **Basic** on the SVG7782 Menu Options bar.
- 2. Type the path and file name where you want to store the backup file on your computer, or click **Browse** to search for the file.
- 3. Click **Restore** . The gateway will reboot.

![](_page_35_Picture_1.jpeg)

![](_page_35_Picture_2.jpeg)

# **Troubleshooting**

<span id="page-35-0"></span>If the solutions listed in this section do not solve your problem, contact your service provider for assistance.

You may have to reset the SVG7782 gateway configuration to its original factory settings if the gateway is not functioning properly.

Your service provider may ask for the status of the LEDs as described in Front Panel LED Icons and Error Conditions.

## <span id="page-35-3"></span><span id="page-35-2"></span><span id="page-35-1"></span>**Solutions**

![](_page_35_Picture_180.jpeg)

#### **Table 5 – Troubleshooting Solutions**

<span id="page-36-0"></span>![](_page_36_Picture_1.jpeg)

The SVG7782 front panel LED icons provide status information for the following error conditions:

<span id="page-36-1"></span>![](_page_36_Picture_130.jpeg)

#### **Table 6 – Front Panel LED Icons and Error Conditions**

**Do not delete this line or the following section break.**

![](_page_37_Picture_1.jpeg)

![](_page_37_Picture_2.jpeg)

# **Warranty Information**

<span id="page-37-0"></span>SURFboard SVG7782 Wireless Voice Cable Modem Gateway Motorola Mobility, LLC ("Motorola")

**Retail Purchasers**: If you purchased this Product directly from Motorola or from an authorized Motorola retail reseller, Motorola warrants to you, the original end user customer, that (A) the Product, excluding Software, will be free from defects in materials and workmanship under normal use, and (B) with respect to Software, (i) the media on which the Software is provided will be free from defects in material and workmanship under normal use, and (ii) the Software will perform substantially as described in its documentation. This Limited Warranty to you, the original end user customer, continues (A) for Software and the media upon which it is provided, for a period of ninety (90) days from the date of purchase from Motorola or an authorized Motorola reseller, and (B) for the Product (excluding Software), for a period of one (1) year from the date of purchase from Motorola or from an authorized Motorola reseller. To take advantage of this Limited Warranty or to obtain technical support, you must call the Motorola toll-free phone number **1-877-466-8646**. Technical support charges may apply. Motorola's sole and exclusive obligation under this Limited Warranty for retail sales shall be to repair or replace any Product or Software that does not meet this Limited Warranty. All warranty claims must be made within the applicable Warranty Period. SURFhound SVG7782 Whreless Voice Cable Mostem Galleway<br>Motorola Mobility, LLC i"Motorola")<br>
Netail Purchasses "It you purchassed this Product directly from Motorola or from an authorized<br>
Motorola Nobility, LLC i"Motorola"

**Cable Operator or Service Provider Arrangements.** If you **did not** purchase this Product directly from Motorola or from a Motorola authorized retail reseller, Motorola does not warrant this Product to you, the end-user. A limited warranty for this Product (including Software) may have been provided to your cable operator or Internet Service Provider ("Service Provider") from whom you obtained the Product. Please contact your Service Provider if you experience problems with this Product.

General Information. The warranties described in this Section shall not apply: (i) to any Product subjected to accident, misuse, neglect, alteration, Acts of God, improper handling, improper transport, improper storage, improper use or application, improper installation, improper testing or unauthorized repair; or (ii) to cosmetic problems or defects which result from normal wear and tear under ordinary use, and do not affect the performance or use of the Product. Motorola's warranties apply only to a Product that is manufactured by Motorola and identified by Motorola owned trademark, trade name or product identification logos affixed to the Product. Motorola does not warrant to you, the end user, or to anyone else that the Software will perform error free or without bugs.

MOTOROLA IS NOT RESPONSIBLE FOR, AND PROVIDES "AS IS" ANY SOFTWARE SUPPLIED BY 3RD PARTIES. EXCEPT AS EXPRESSLY STATED IN THIS SECTION ("WARRANTY INFORMATION"), THERE ARE NO WARRANTIES OF ANY KIND RELATING TO THE PRODUCT, EXPRESS, IMPLIED OR STATUTORY, INCLUDING BUT NOT LIMITED TO IMPLIED WARRANTIES OF MERCHANTABILITY, FITNESS FOR A PARTICULAR PURPOSE, OR THE WARRANTY AGAINST INFRINGEMENT PROVIDED IN THE UNIFORM COMMERCIAL CODE. Some states do not allow for the exclusion of implied warranties, so the above exclusion may not apply to you.

What additional provisions should I be aware of? Because it is impossible for Motorola to know the purposes for which you acquired this Product or the uses to which you will put this Product, you assume full responsibility for the selection of the Product for its installation and use. While every reasonable effort has been made to insure that you will receive a Product that you can use and enjoy,

![](_page_38_Picture_1.jpeg)

THESE ARE YOUR SOLE AND EXCLUSIVE REMEDIES for any and all claims that you may have arising out of or in connection with this Product, whether made or suffered by you or another person and whether based in contract or tort.

IN NO EVENT SHALL MOTOROLA BE LIABLE TO YOU OR ANY OTHER PARTY FOR ANY DIRECT, INDIRECT, GENERAL, SPECIAL, INCIDENTAL, CONSEQUENTIAL, EXEMPLARY OR OTHER DAMAGES ARISING OUT OF THE USE OR INABILITY TO USE THE PRODUCT (INCLUDING, WITHOUT LIMITATION, DAMAGES FOR LOSS OF BUSINESS PROFITS, BUSINESS INTERRUPTION, LOSS OF INFORMATION OR ANY OTHER PECUNIARY LOSS), OR FROM ANY BREACH OF WARRANTY, EVEN IF MOTOROLA HAS BEEN ADVISED OF THE POSSIBILITY OF SUCH DAMAGES. IN NO CASE SHALL MOTOROLA'S LIABILITY EXCEED THE AMOUNT YOU PAID FOR THE PRODUCT. AUTHER CANDOR DAMAGED.<br>
THERE ARE YOUR SOLE AND MONCUSIVE REMEDIES for any and ideal distinct you remember to the sole of the SMARY CHARGED (STAR) THE PROSENT WORK THE PARTY FOR ANY ORDINECT.<br>
THERE ARE YOUR SOLE AND DESCR

These matters are governed by the laws of the Commonwealth of Pennsylvania, without regard to conflict of laws principles and excluding the provisions of the United Nations Convention on Contracts for the International Sale of Goods.

**Retail Purchasers Only.** If you purchased this Product **directly** from Motorola or from a Motorola authorized retail reseller, please call the Motorola toll-free number, **1-877-466-8646** for warranty service or technical support. Technical support charges may apply.

**Cable Operator or Service Provider Arrangements.** If you **did not** purchase this Product directly from Motorola or from a Motorola authorized retail reseller, please contact your Service Provider for technical support.

![](_page_39_Picture_0.jpeg)

Motorola Mobility, LLC 101 Tournament Drive Horsham, PA 19044 U.S.A.

[http://www.motorola.com](http://www.motorola.com/)

![](_page_39_Picture_3.jpeg)

591429-001-a 12/2012